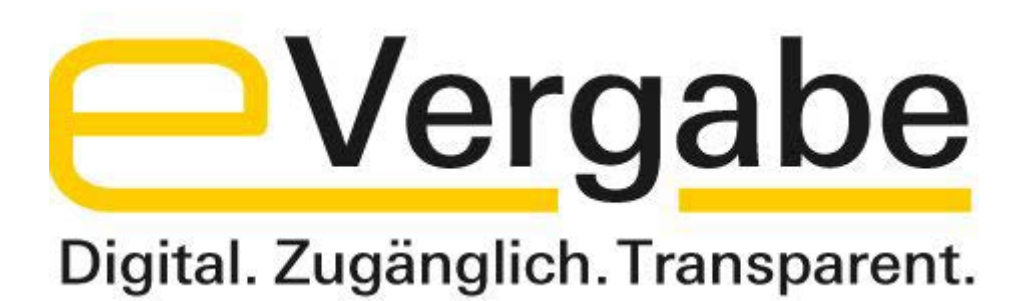

**Handbuch für die Vergabeplattform der Landeshauptstadt München**

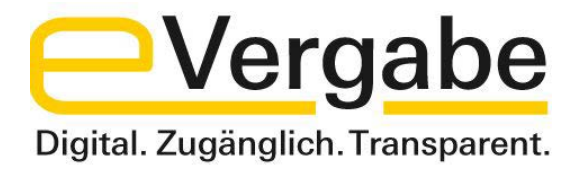

## **Inhaltsverzeichnis**

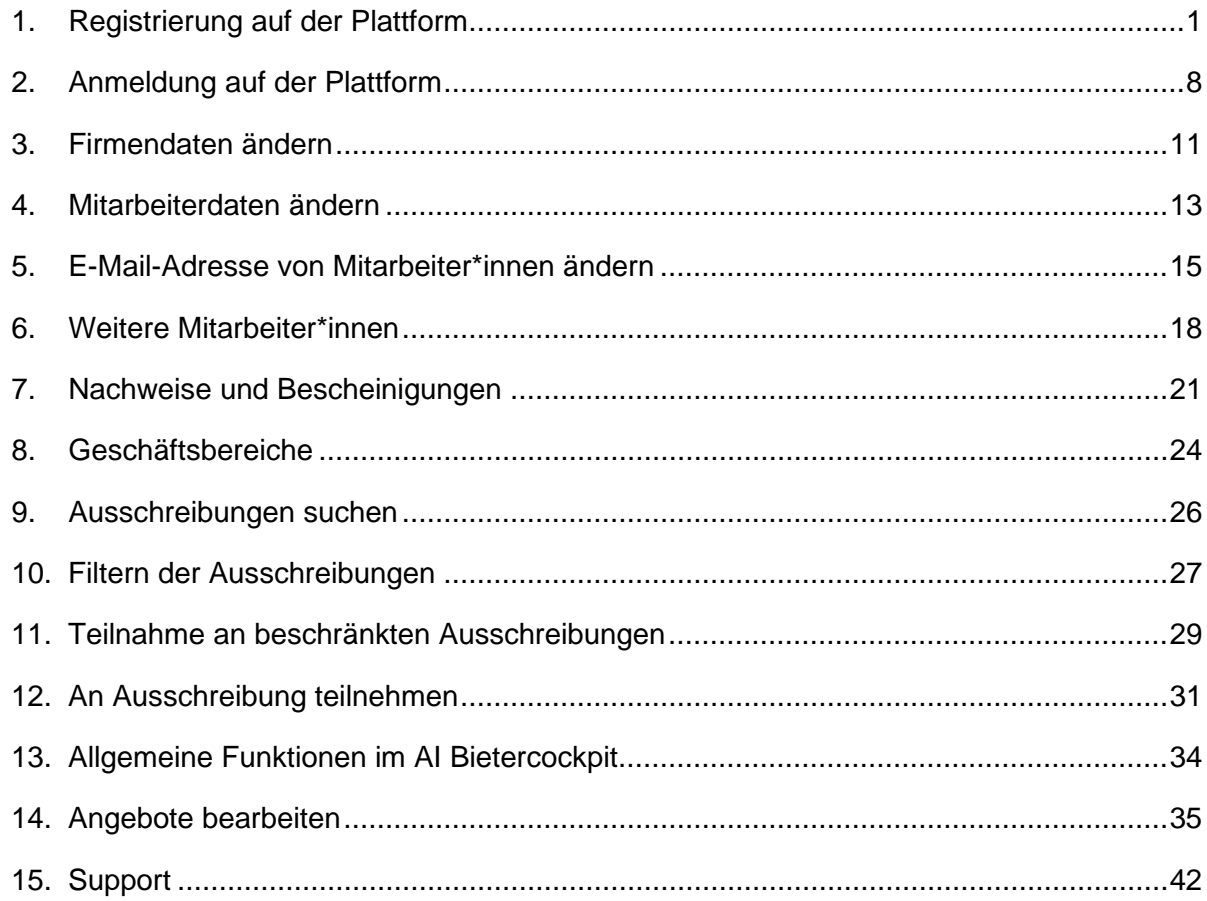

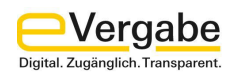

## <span id="page-2-0"></span>**1. Registrierung auf der Plattform**

Vorteile der Registrierung:

- Die Registrierung und Nutzung sind kostenfrei
- Kostenlose Telefonhotline (Ortstarif) (siehe [Kapitel 15](#page-43-0))
- Direkter Zugang zu den Vergabeunterlagen
- Automatische Benachrichtigung bezüglich Änderungen von Vergabeunterlagen oder Bieternachrichten
- Möglichkeit, mit der Vergabestelle zu kommunizieren
- Angebote können digital abgegeben werden

Registrieren Sie sich auf der Plattform [https://vergabe.muenchen.de](https://vergabe.muenchen.de/) unter **MEIN KONTO – REGISTRIERUNG**

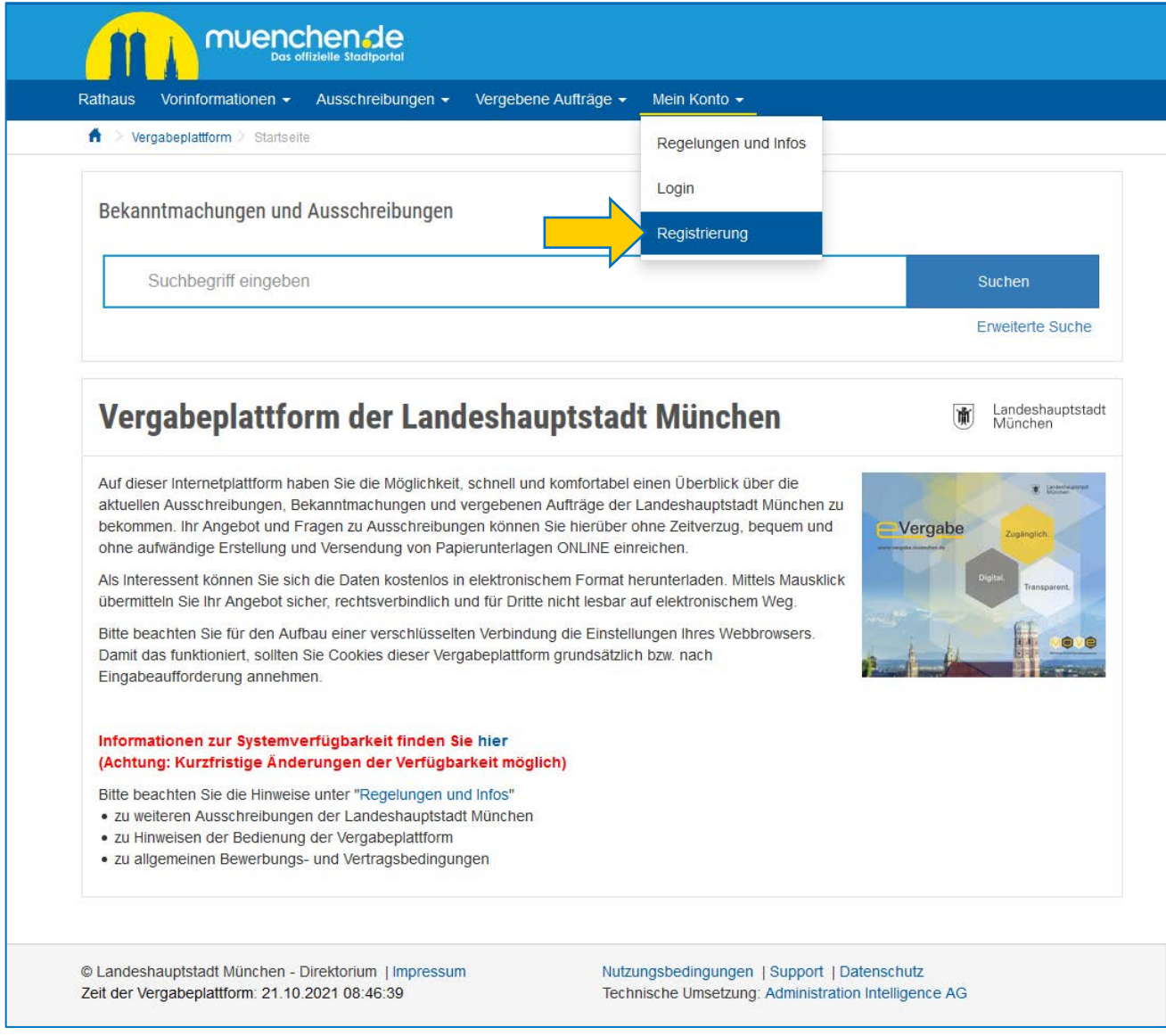

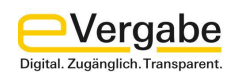

## **REGISTRIERUNG**

Um sich zu registrieren, verwenden Sie die Schaltfläche **REGISTRIEREN** und folgen dann den Anweisungen, um Ihre Anmeldung durchzuführen.

## **REGISTRIERUNG MIT EINLADUNGSCODE**

Diese Funktion wird von der Landeshauptstadt München nicht genutzt und daher nicht näher erläutert.

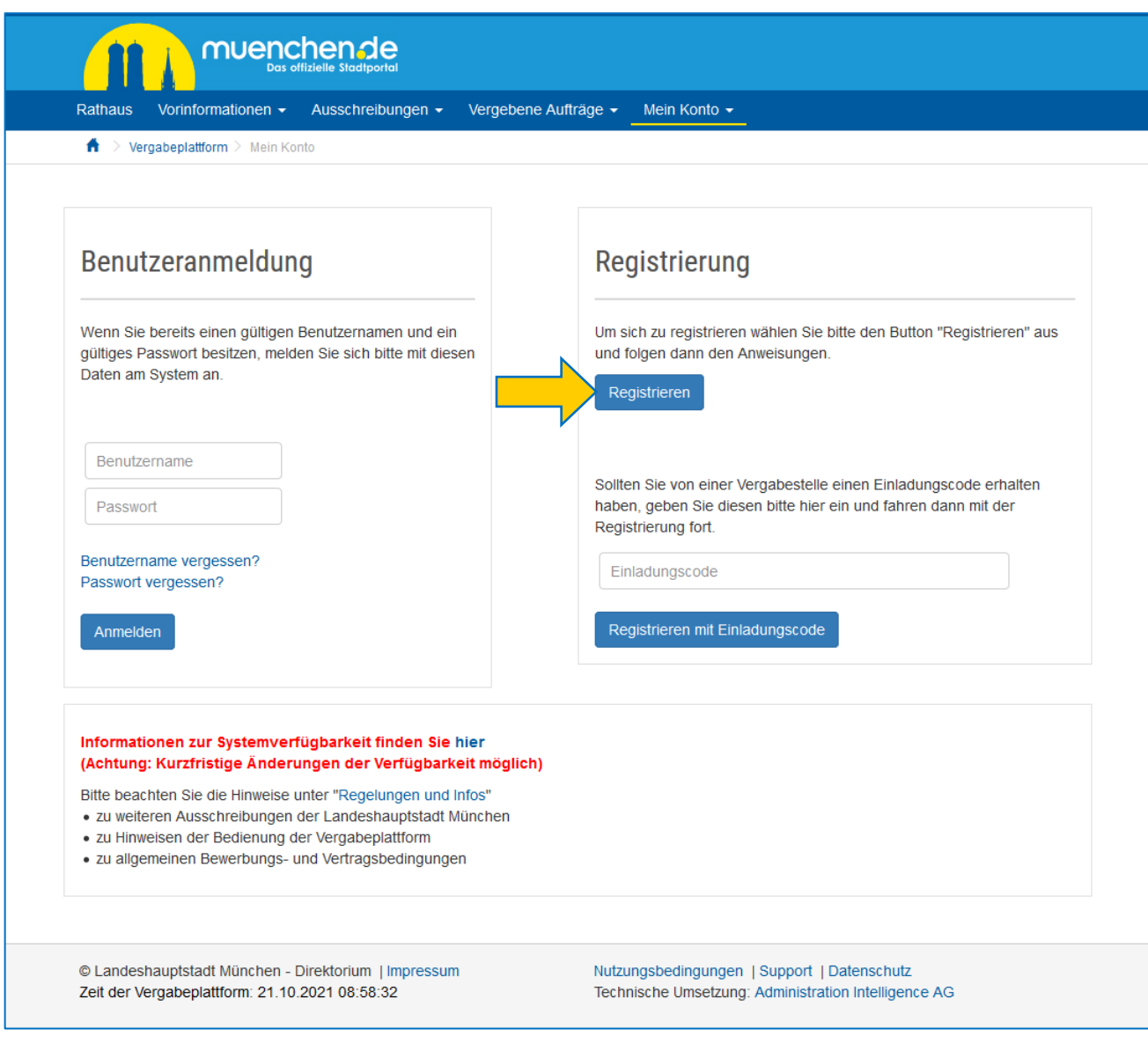

Eine Videoanleitung zur Registrierung finden Sie zusätzlich unter [https://www.youtube.com/watch?v=hBOBDvAOsMo.](https://www.youtube.com/watch?v=hBOBDvAOsMo)

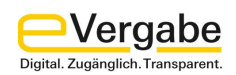

### **Schritt 1: Firmendaten**

Geben Sie nun Ihre vollständigen Daten (\*-Felder sind verpflichtend auszufüllen) ein und klicken Sie auf **WEITER**.

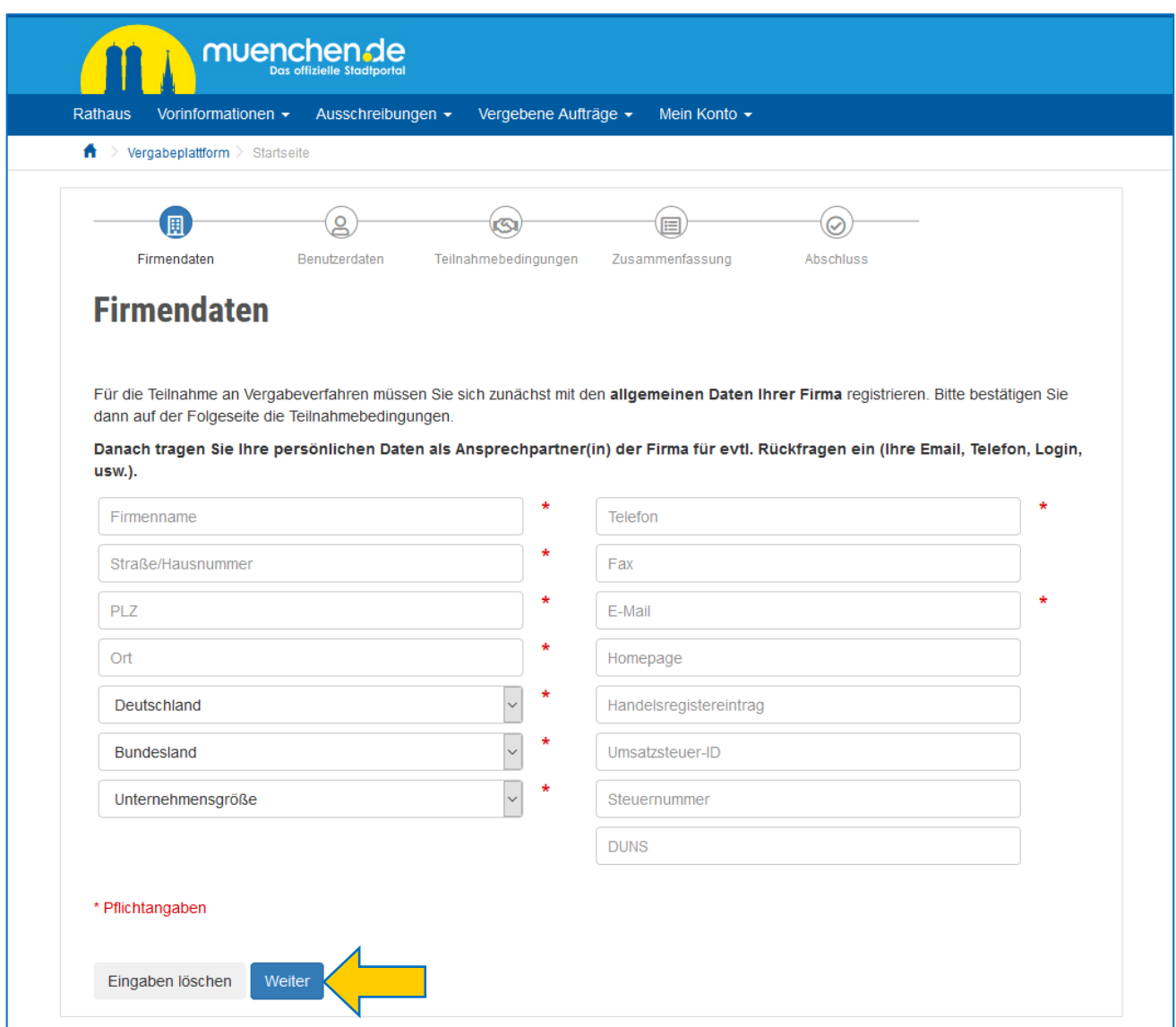

#### **Hinweise:**

Der Firmenname dient zur eindeutigen Identifizierung des Unternehmens für alle Mitarbeiter\*innen und für die LHM. Sollten Sie verschiedene Geschäftsbereiche hinterlegen wollen, so sollte dies im Firmennamen eindeutig definiert werden, um eine eindeutige Zuordnung in Verfahren zu ermöglichen.

Bitte beachten Sie, dass in der Angabe des Firmennamens leider keine Sonderzeichen (z.B. "**'**" erlaubt sind.

Es wird empfohlen, in diesem Bereich eine allgemeine Firmen-E-Mail-Adresse zu hinterlegen. So ist sichergestellt, dass relevante Informationen auch im Krankheits- oder Urlaubsfall gelesen werden können.

Personenbezogene E-Mail-Adressen können Sie im Bereich der Benutzerdaten (Schritt 2 der Registrierung) oder bei der Neuanlage von Mitarbeiter\*innen (siehe [Kapitel 6\)](#page-19-0) angeben.

Alle Informationen der Vergabeplattform werden sowohl an die E-Mail-Adresse der Firmendaten als auch an die E-Mail-Adressen aller eingepflegter Mitarbeiter\*innen gesendet.

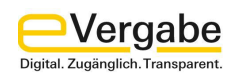

## **Schritt 2: Benutzerdaten**

Geben Sie die Daten für den jeweiligen Nutzer sowie die Benutzerkennung und das Kennwort ein und klicken Sie auf **WEITER**.

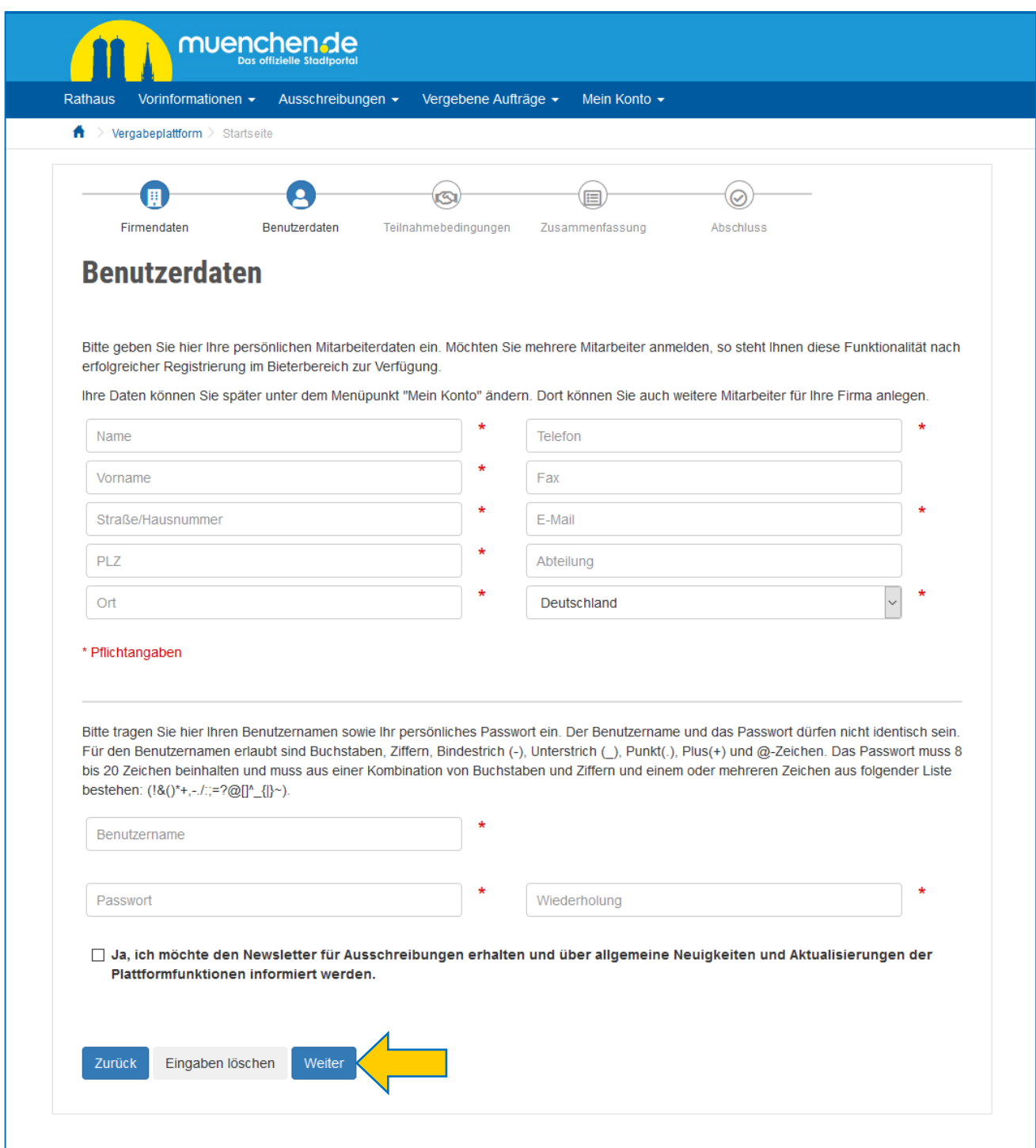

#### **Hinweis:**

Wie Sie weitere Mitarbeiter\*innen für Ihre Firma anlegen, Iesen Sie im Abschnitt "Weitere Mitarbeiter\*innen anlegen" (siehe <u>Kapitel 6</u>).

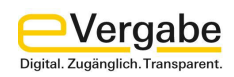

## **Schritt 3: Teilnahmebedingungen**

Setzen Sie ein Häkchen bei "**Ich habe die Teilnahmebedingungen vollständig gelesen und erkläre mich damit einverstanden!**" (1) und klicken Sie anschließend auf **WEITER** (2), um die Teilnahmebedingungen auf der Vergabeplattform zu akzeptieren.

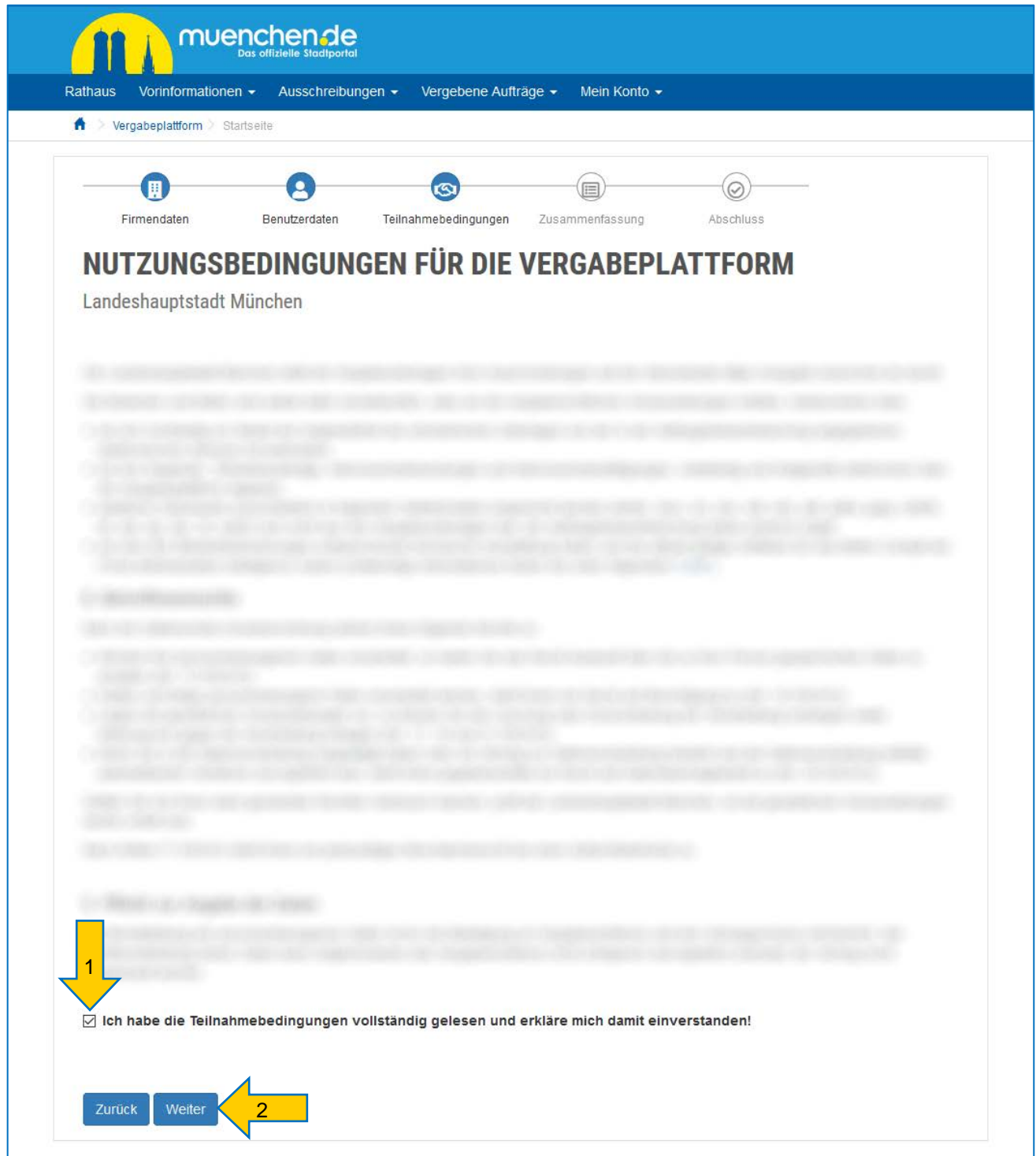

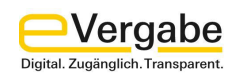

## **Schritt 4: Zusammenfassung**

Anschließend wird Ihnen eine Zusammenfassung der Daten angezeigt. Wenn Sie dies wünschen, können Sie sich diese Seite für Ihre Unterlagen ausdrucken.

Durch Anklicken des Buttons **REGISTRIEREN** schließen Sie die Anmeldung ab.

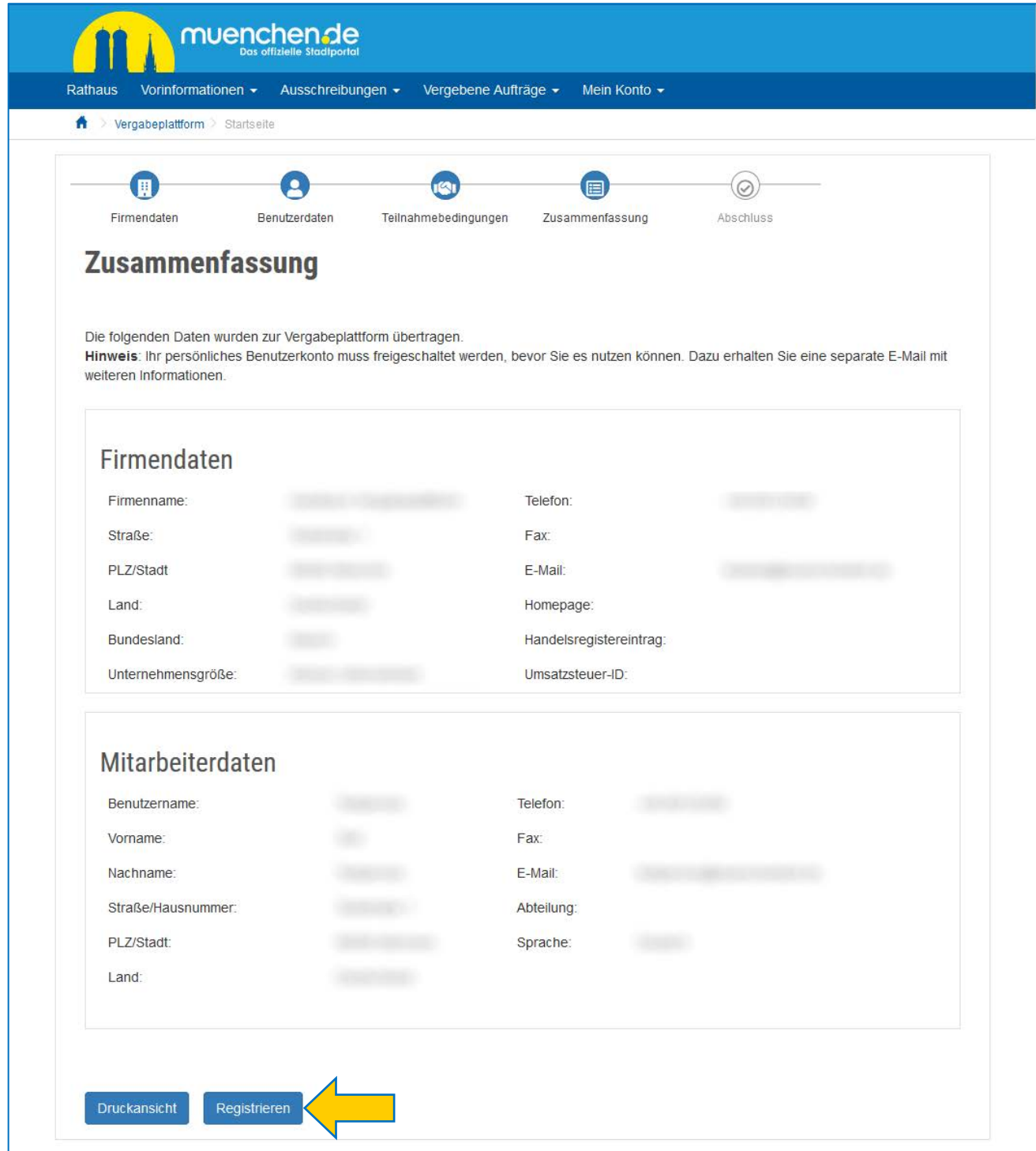

Abschließend wird eine automatisch generierte E-Mail mit einer Registrierungsbestätigung an die angegebene E-Mail-Adresse des Benutzerkontos gesendet. Bitte überprüfen Sie Ihr E-Mail-Postfach und ggf. den Spam-Ordner.

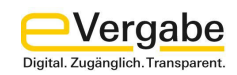

#### **Schritt 5: Aktivierung des Benutzerkontos**

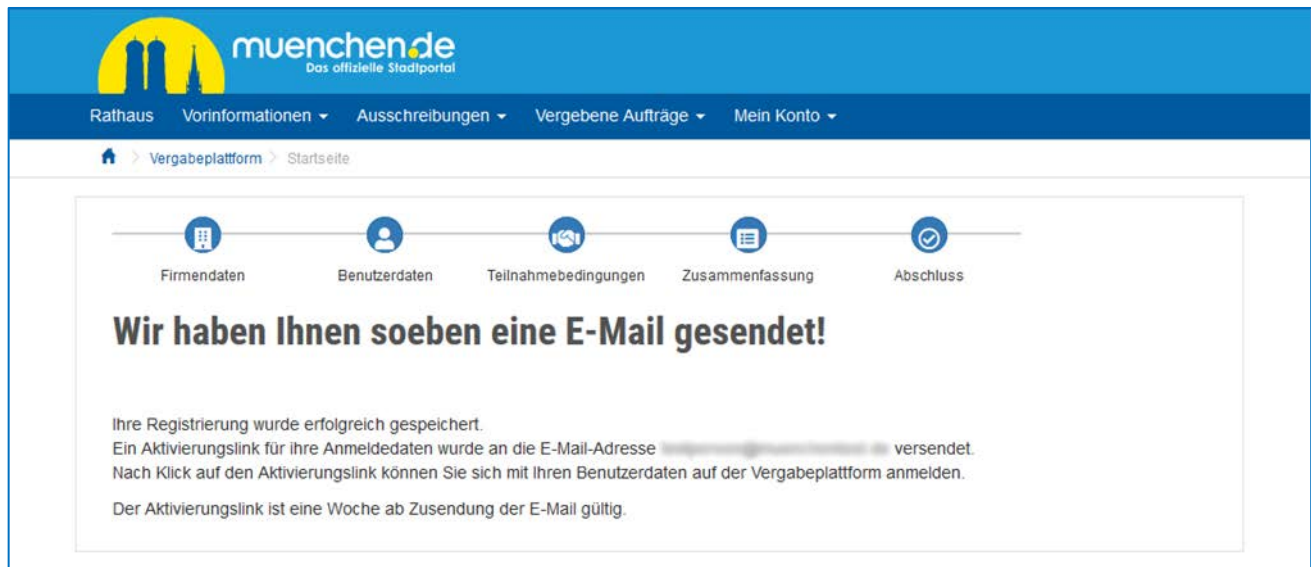

Aktivieren Sie nun Ihr Benutzerkonto, indem Sie in Ihr E-Mail-Postfach wechseln. Bestätigen Sie die Registrierung mit einem Klick auf den Link in der E-Mail.

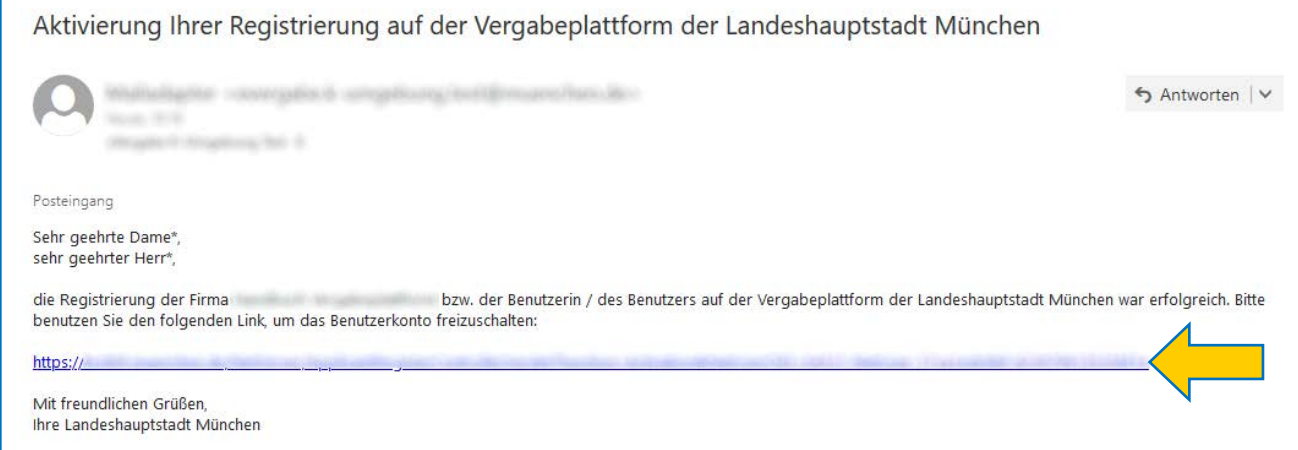

Nachdem die Registrierung bestätigt wurde, ist die Registrierung und Aktivierung erfolgreich abgeschlossen und Sie können sich mit den hinterlegten Benutzerdaten anmelden.

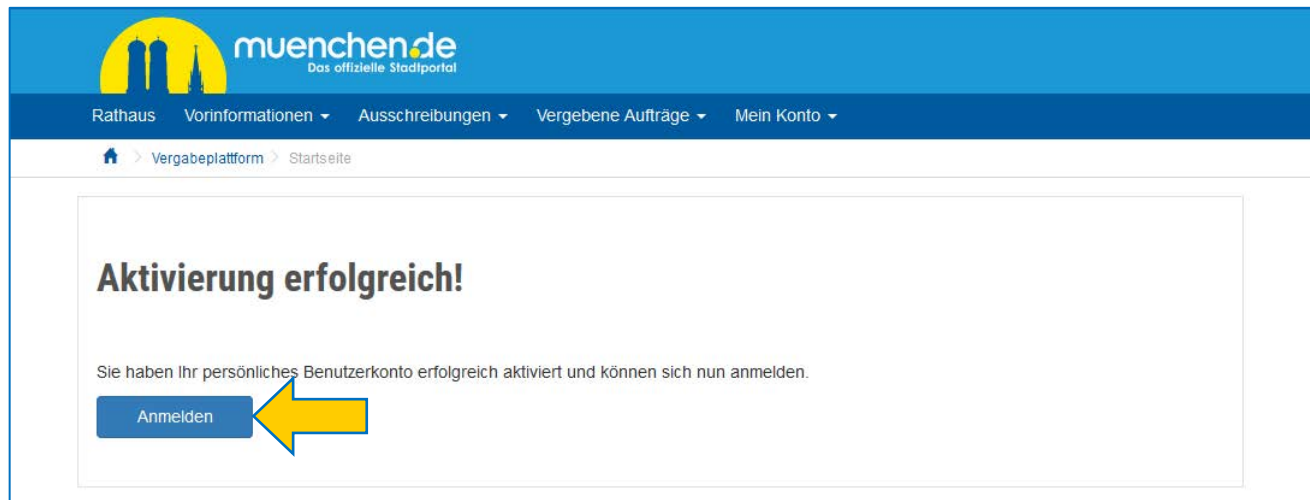

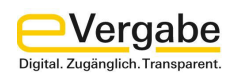

## <span id="page-9-0"></span>**2. Anmeldung auf der Plattform**

## **Schritt 1: Log in**

Geben Sie auf der Vergabeplattform [https://vergabe.muenchen.de](https://vergabe.muenchen.de/) unter **MEIN KONTO – LOGIN** (1) Ihren Benutzernamen und Ihr Passwort (2) ein und bestätigen Sie die Eingabe mit der Schaltfläche **ANMELDEN** (3).

Sollten Sie Ihr Passwort oder Ihren Benutzernamen nicht mehr wissen, verwenden Sie bitte die Funktion "Passwort vergessen?" bzw. "Benutzername vergessen?" auf der Seite.

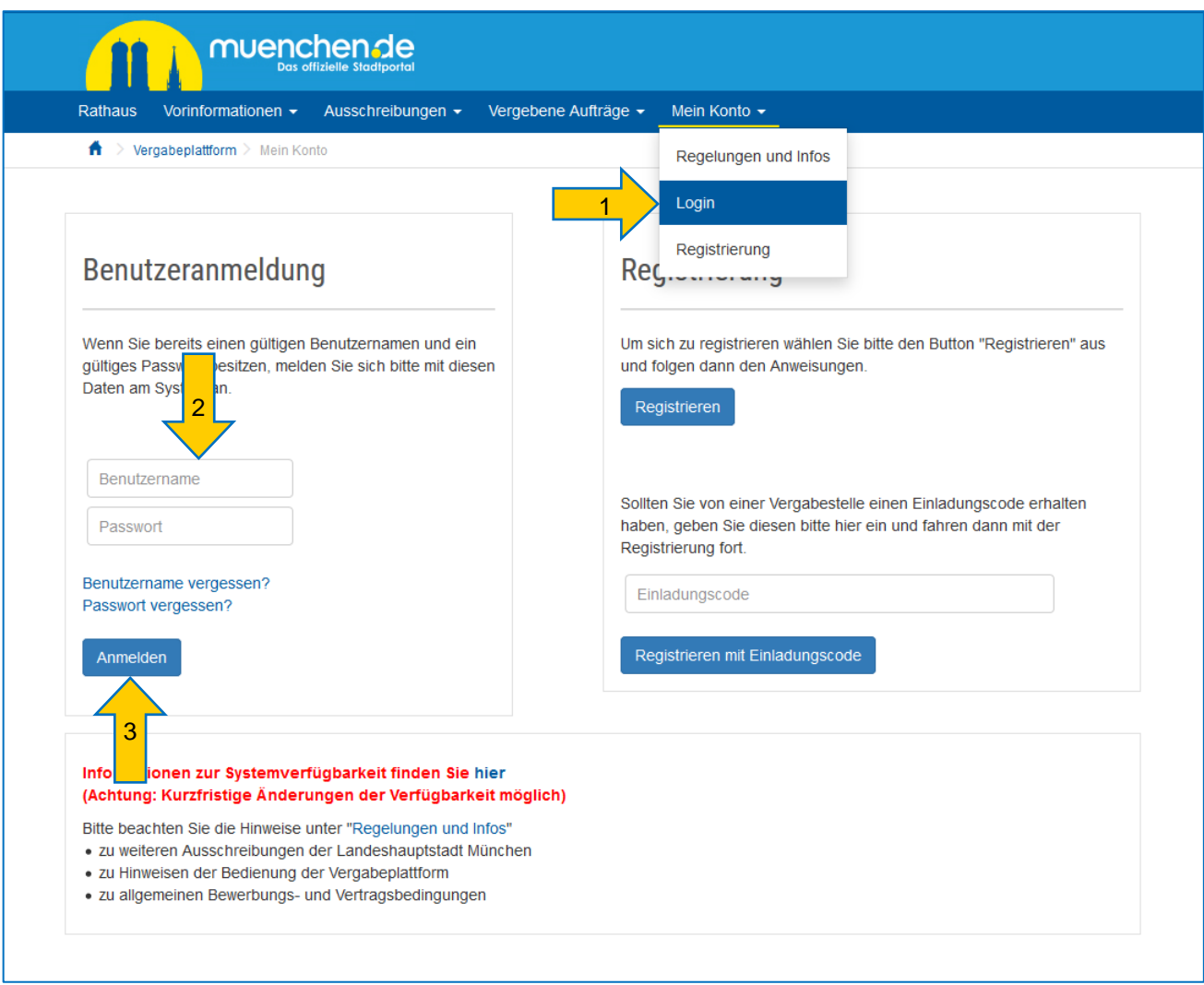

#### **Hinweis:**

Achten Sie sowohl bei der Eingabe des Benutzernamens als auch bei der Eingabe des Passwortes auf Groß- und Kleinschreibung.

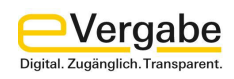

# **Schritt 2: Erfolgte Anmeldung**

Die erfolgreiche Anmeldung erkennen Sie auf der Startseite der Vergabeplattform

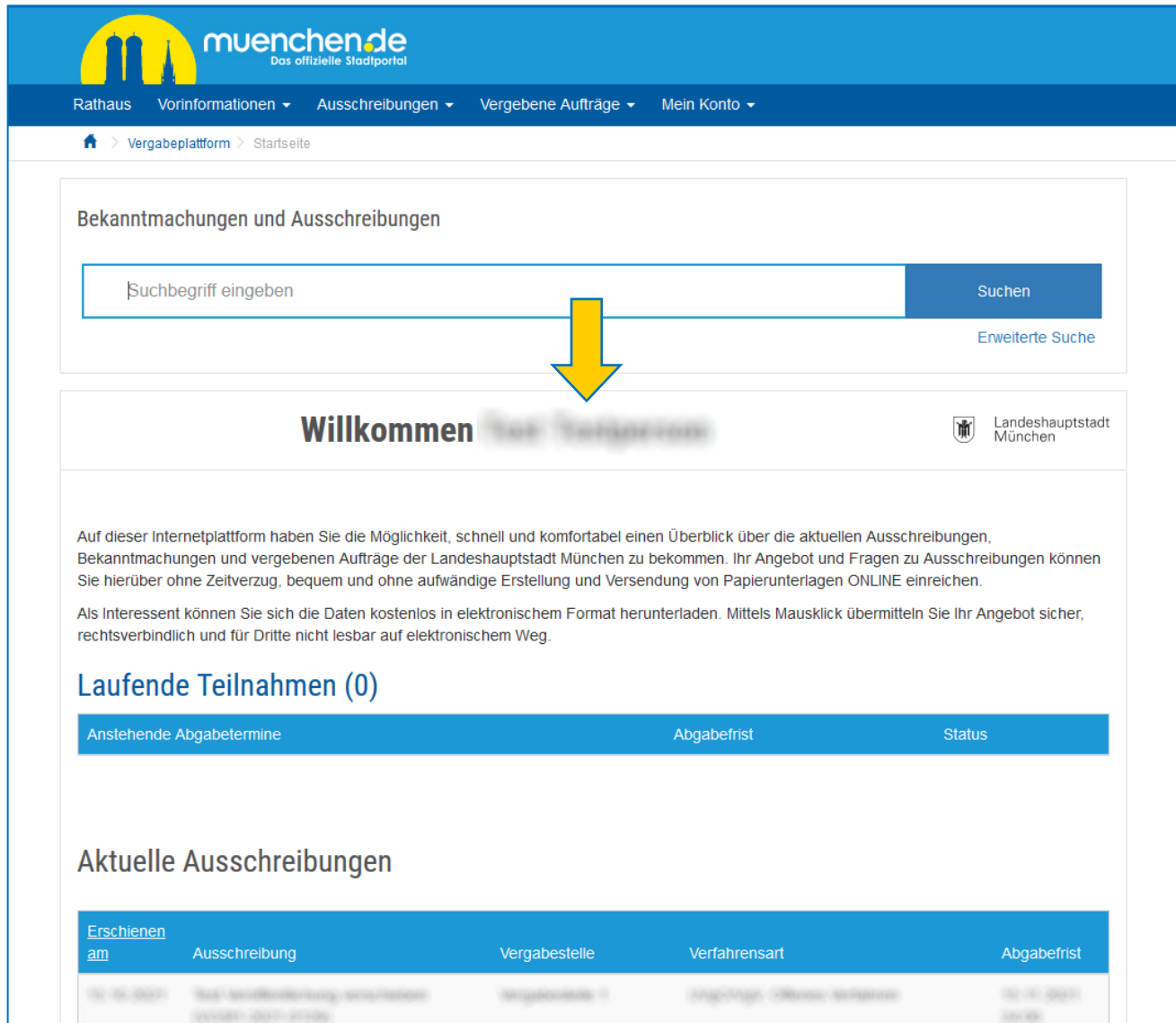

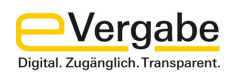

Nach erfolgreicher Anmeldung sind unter dem Menüpunkt **MEIN KONTO** folgende Funktionen verfügbar:

#### **Regelungen und Infos**

Unter dem Menüpunkt REGELUNGEN UND INFOS wird eine neue Seite geöffnet, auf der Allgemeine Hinweise zu den Ausschreibungen der Landeshauptstadt München sowie diverse Formund Merkblätter hinterlegt sind.

#### **Postfach**

Im POSTFACH finden Sie alle Nachrichten der Vergabestelle zu Vergabeverfahren, an denen Sie sich beteiligt haben, sowie automatisch generierte Nachrichten zum Status der Vergabeverfahren.

#### **Ausschreibungsteilnahmen**

Unter AUSSCHREIBUNGSTEILNAHMEN finden Sie eine Auflistung aller Vergabeverfahren, an denen Sie beteiligt sind.

#### **Nachweisverwaltung**

Im Bereich NACHWEISVERWALTUNG können Sie diverse Nachweise und Bescheinigungen in Ihrem Firmenprofil hinterlegen.

#### **Geschäftsbereiche**

Über den Menüpunkt GESCHÄFTSBEREICHE können Sie Ihrem Firmenprofil vordefinierte Geschäftsbereiche zuordnen.

#### **Software**

Im Bereich SOFTWARE finden Sie weitere Informationen zum AI BIETERCOCKPIT.

#### **Einladungscode**

Diese Funktion wird von der LHM nicht genutzt und wird daher nicht weiter erläutert.

#### **Meine Daten ändern**

Ihre Firmendaten und die Daten der hinterlegten Mitarbeiter können Sie unter MEINE DATEN ÄNDERN aktualisieren.

#### **Neuen Mitarbeiter anlegen**

Unter dem Punkt NEUEN MITARBEITER ANLEGEN können Sie weitere Mitarbeiteraccounts zu Ihrem Firmenaccount hinzufügen.

#### **Abmelden**

Mit der Schaltfläche ABMELDEN, melden Sie sich von der Vergabeplattform ab.

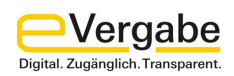

## <span id="page-12-0"></span>**3. Firmendaten ändern**

Die im Registrierungsprozess hinterlegten Firmendaten können jederzeit von Ihnen angepasst werden.

## **Schritt 1:**

Nachdem Sie sich auf der Vergabeplattform angemeldet haben, gehen Sie im Menü auf den Bereich **MEIN KONTO** und wählen hier den Punkt **MEINE DATEN ÄNDERN**.

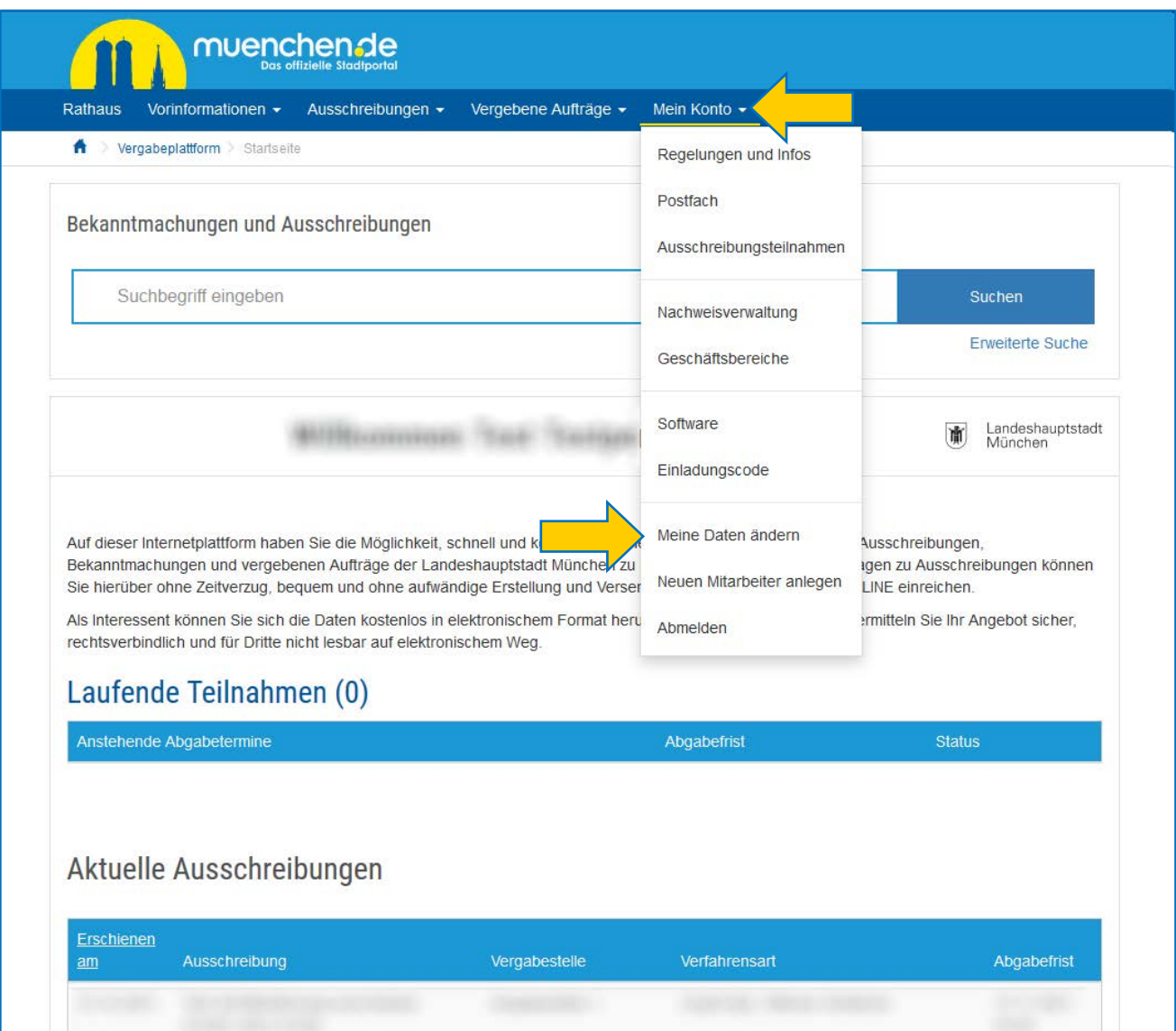

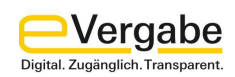

## **Schritt 2:**

Geben Sie auf der Seite **ÄNDERUNG DER FIRMENDATEN** die zu ändernden Daten in die entsprechenden Felder ein und schließen Sie die Eingabe mit der Schaltfläche **SPEICHERN** ab.

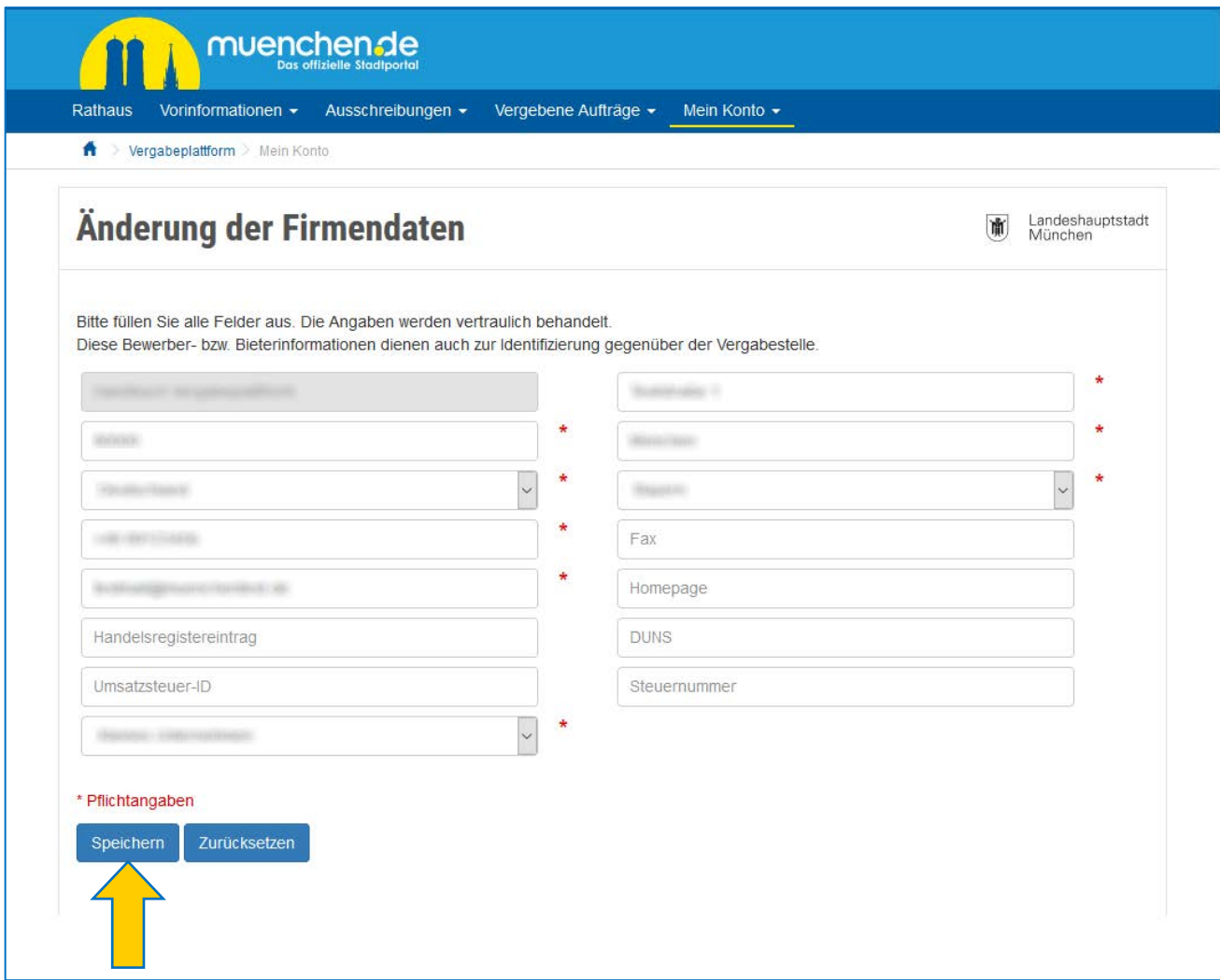

#### **Hinweise:**

Eine Änderung des Firmennamens ist lediglich über den technischen Support möglich. Wenden Sie sich hierzu an den Bietersupport (siehe [Kapitel 15](#page-43-0)).

Um einen Firmenaccount zu löschen, müssen alle hinterlegten Mitarbeiteraccounts gelöscht werden (siehe [Kapitel 4\)](#page-14-0). Das **Löschen** eines Firmenaccounts ist nur möglich, wenn Sie an **keinem aktiven Vergabeverfahren teilnehmen**.

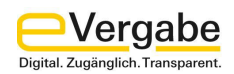

## <span id="page-14-0"></span>**4. Mitarbeiterdaten ändern**

Möchten Sie die Daten von Mitarbeiter\*innen ändern, gehen Sie bitte wie folgt vor.

### **Schritt 1:**

Nachdem Sie sich auf der Vergabeplattform angemeldet haben, gehen Sie im Menü auf den Bereich **MEIN KONTO** und wählen hier den Punkt **MEINE DATEN ÄNDERN** (siehe [Kapitel 3\)](#page-12-0).

### **Schritt 2:**

Auf der Seite **ÄNDERUNG DER FIRMENDATEN** finden Sie im unteren Bereich den Abschnitt **MITARBEITERLISTE**. Hier werden alle für diese Firma angelegten Personen angezeigt.

Um einen Mitarbeiteraccount zu löschen, klicken Sie auf die Schaltfläche **BENUTZERKONTO LÖSCHEN**. Wenn der letzte vorhandene Mitarbeiteraccount gelöscht wird, wird automatisch der Firmenaccount gelöscht.

Um die Daten im Mitarbeiteraccount anzupassen, klicken Sie hinter dem Mitarbeiternamen auf die Schaltfläche **BEARBEITEN**.

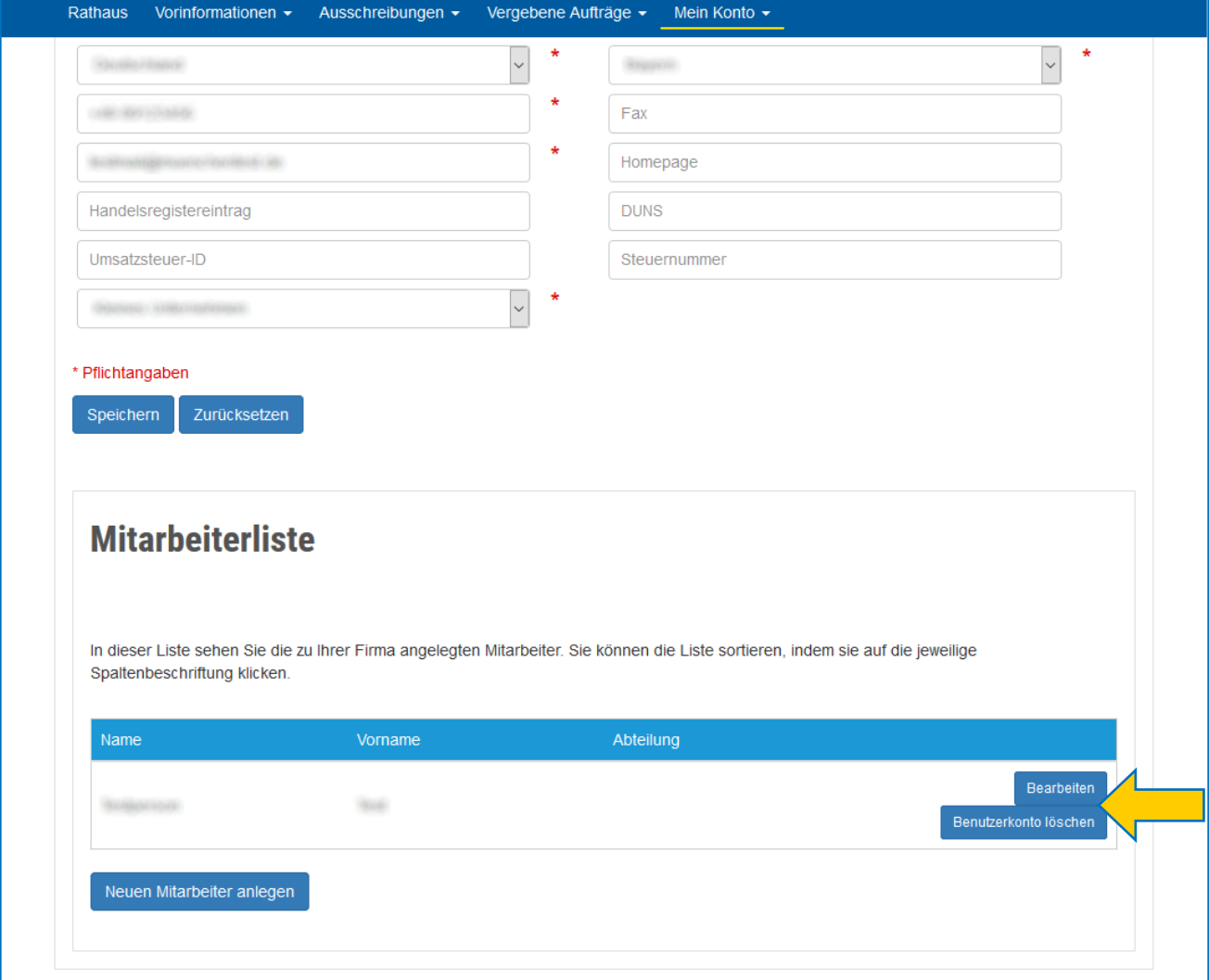

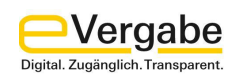

## **Schritt 3:**

Geben Sie auf der Seite **MITARBEITERDATEN ÄNDERN** die zu ändernden Benutzerdaten in die entsprechenden Felder ein und schließen Sie die Eingabe mit der Schaltfläche **SPEICHERN** ab.

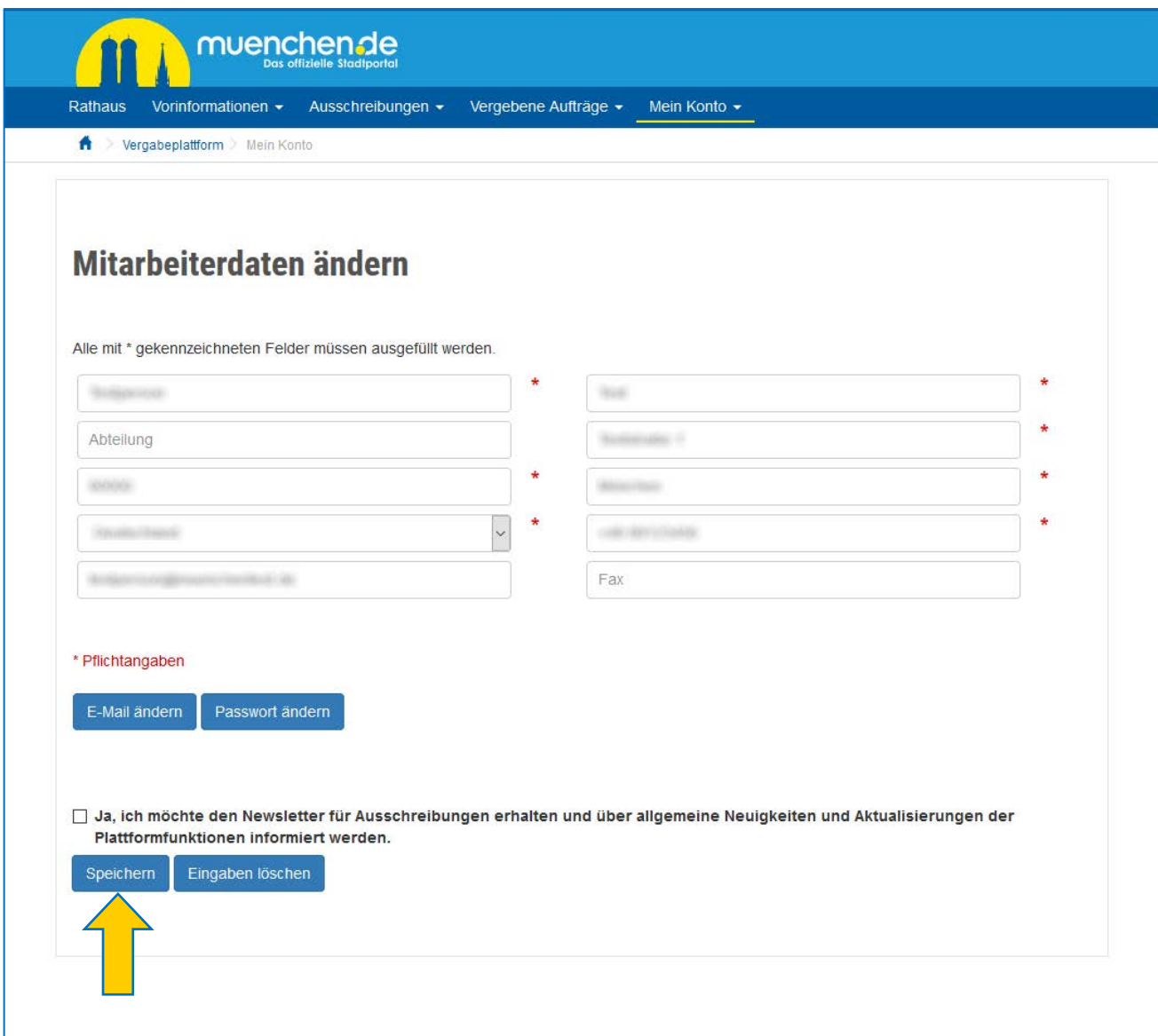

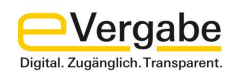

## <span id="page-16-0"></span>**5. E-Mail-Adresse von Mitarbeiter\*innen ändern**

Möchten Sie die E-Mail-Adresse von Mitarbeiter\*innen ändern, gehen Sie bitte wie folgt vor.

### **Schritt 1:**

Nachdem Sie sich auf der Vergabeplattform angemeldet haben, gehen Sie im Menü auf den Bereich **MEIN KONTO** und wählen hier den Punkt **MEINE DATEN ÄNDERN** (siehe [Kapitel 3\)](#page-12-0).

Auf der Seite **ÄNDERUNG DER FIRMENDATEN** wählen Sie im Abschnitt **MITARBEITERLISTE** den zu ändernden Mitarbeiteraccount über die Schaltfläche **BEARBEITEN** aus (siehe [Kapitel 4\)](#page-14-0).

#### **Schritt 2:**

Wählen Sie auf der Seite **MITARBEITERDATEN ÄNDERN** die Schaltfläche **E-MAIL ÄNDERN** aus.

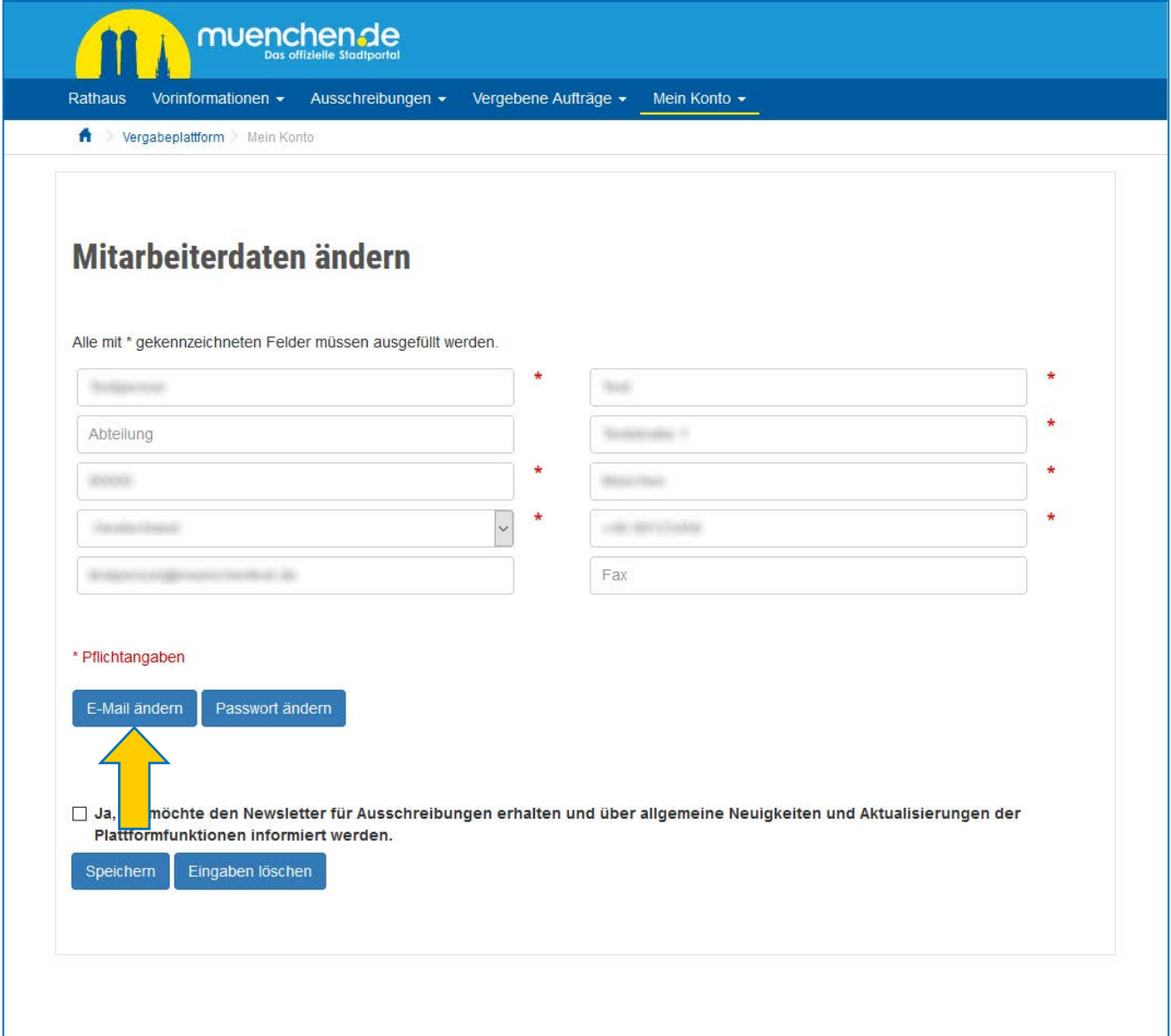

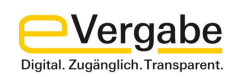

## **Schritt 3:**

Geben Sie im Fenster **E-MAIL-ADRESSE ÄNDERN** die neue E-Mail-Adresse ein, wiederholen Sie diese und geben Sie das aktuelle Passwort bei der Passwortabfrage ein. Bestätigen Sie zum Schluss mit **SPEICHERN** die Änderung der E-Mail-Adresse.

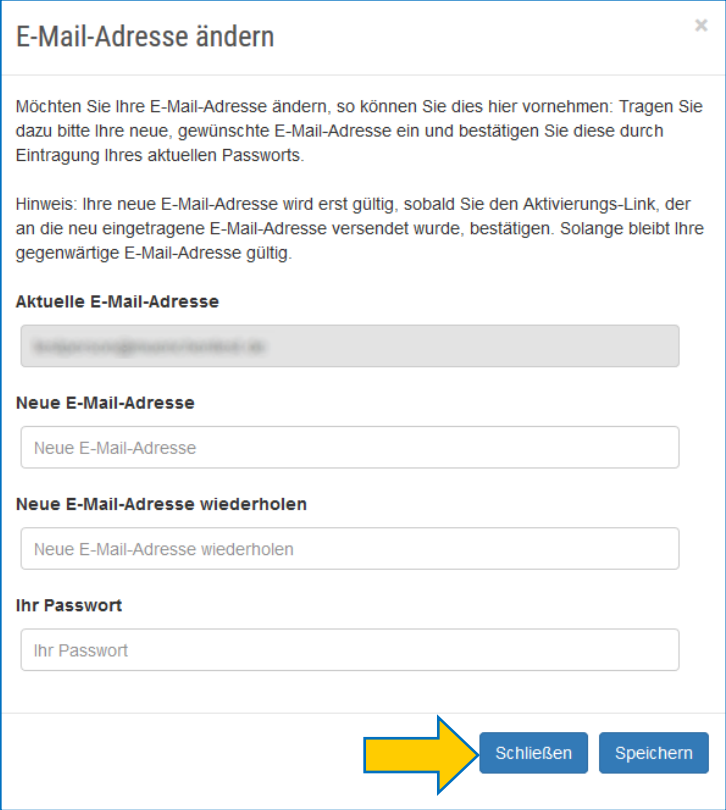

## **Schritt 4:**

Wenn die E-Mail-Adresse erfolgreich geändert wurde, erscheint die Bestätigung bzgl. der Stammdatenänderung.

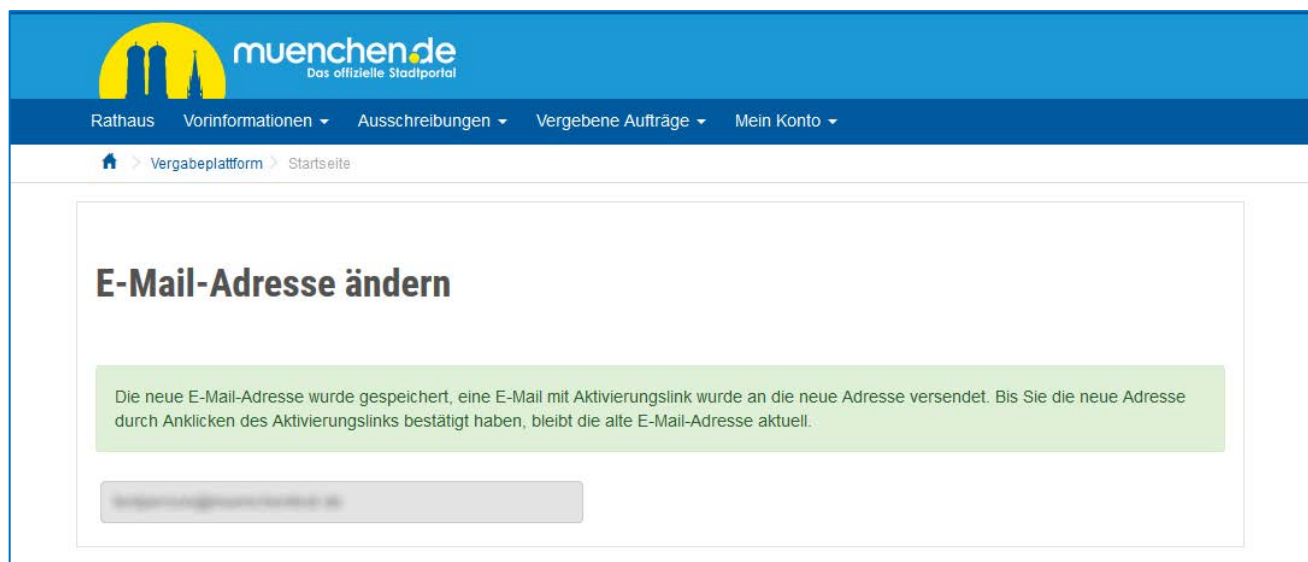

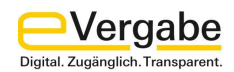

Sie erhalten eine E-Mail, die den folgenden Betreff hat: "Bitte bestätigen Sie Ihre E-Mail-Adresse" Diese E-Mail beinhaltet einen Aktivierungslink für Ihre neue E-Mail-Adresse. Bestätigen Sie die Änderung mit einem Klick auf den Link in der E-Mail.

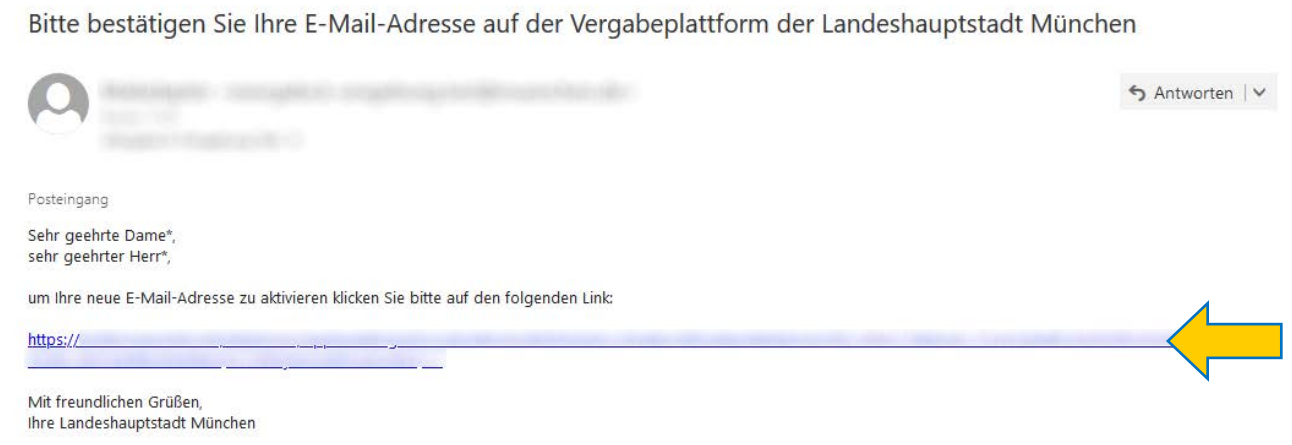

Nachdem die neue E-Mail-Adresse bestätigt wurde, ist die Änderung erfolgreich abgeschlossen und Sie erhalten folgende Bestätigung.

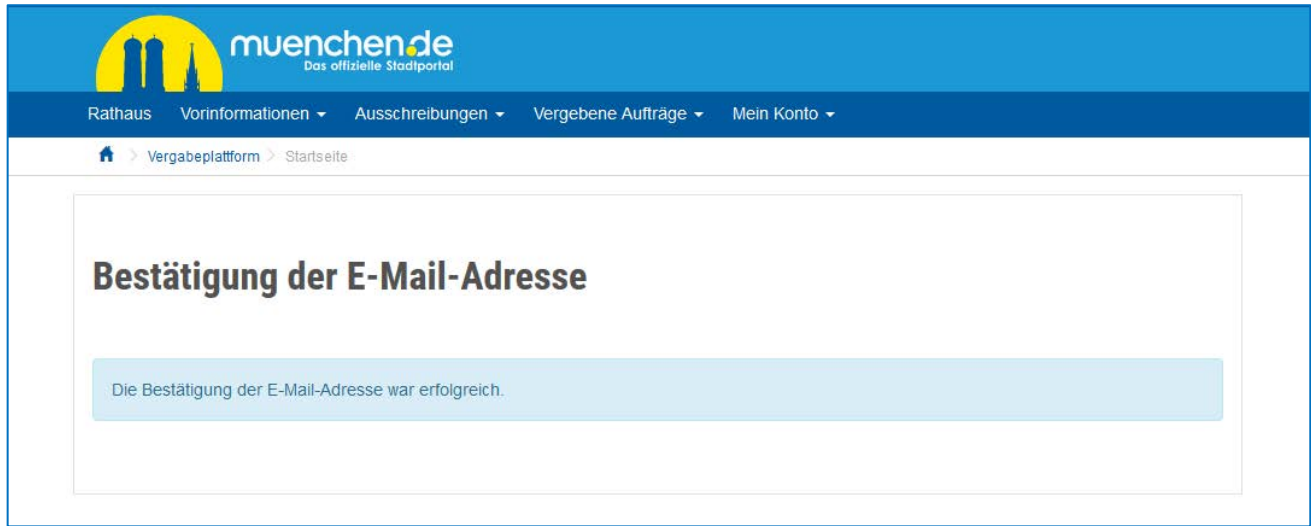

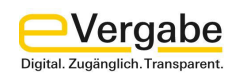

## <span id="page-19-0"></span>**6. Weitere Mitarbeiter\*innen**

Sie haben die Möglichkeit, Ihrem Firmenaccount weitere Mitarbeiter\*innen hinzuzufügen. Diese können sich dann mit einer eigenen Benutzerkennung auf der Vergabeplattform anmelden und im Namen der Firma an Ausschreibungen teilnehmen.

Möchten Sie weitere Mitarbeiter\*innen anlegen, gehen Sie wie folgt vor.

### **Schritt 1:**

Nachdem Sie sich auf der Vergabeplattform angemeldet haben, gehen Sie im Menü auf den Bereich **MEIN KONTO** und wählen hier den Punkt **NEUEN MITARBEITER ANLEGEN**.

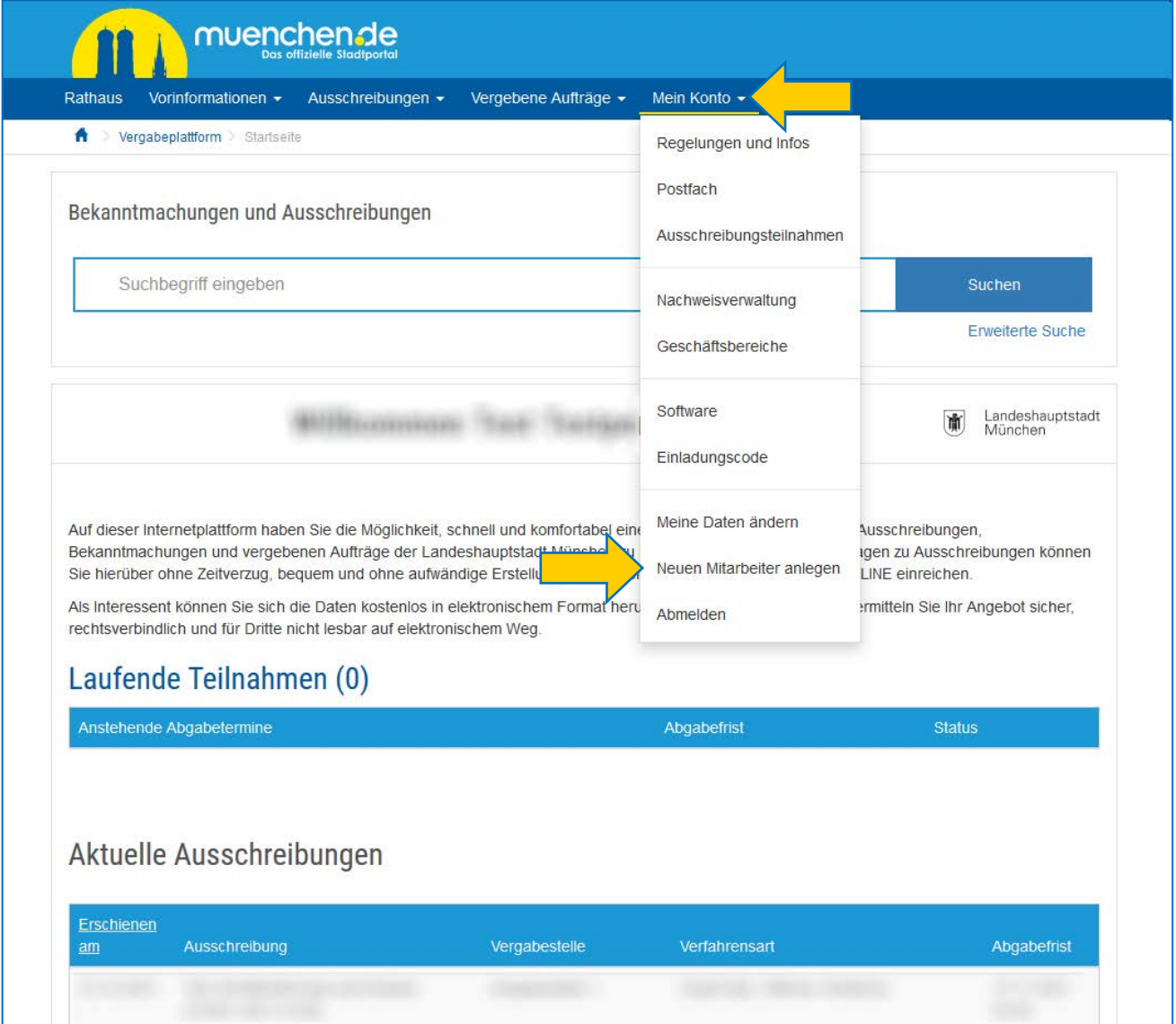

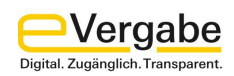

## **Schritt 2:**

Geben Sie auf der Seite **NEUEN MITARBEITER ANLEGEN** die Daten für den neuen Nutzer sowie die Benutzerkennung und ein Kennwort ein und klicken Sie auf die Schaltfläche **MITARBEITER ANLEGEN**.

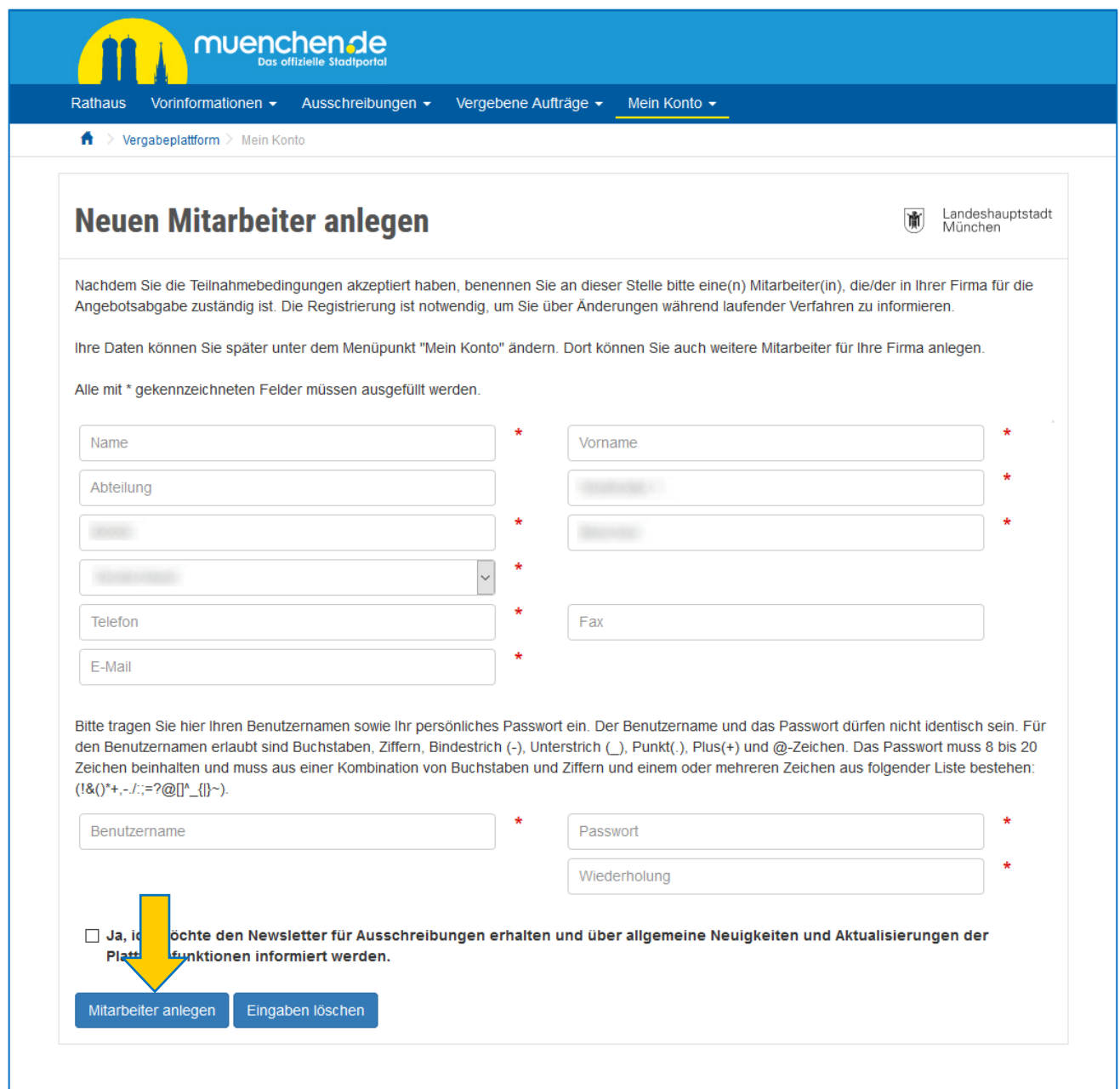

Es erscheint anschließend eine Zusammenfassung der eingegebenen Daten.

Zusätzlich wird eine automatisch generierte E-Mail mit einer Registrierungsbestätigung an die angegebene E-Mail-Adresse gesendet. Bitte überprüfen Sie Ihr E-Mail-Postfach und ggf. den Spam-Ordner.

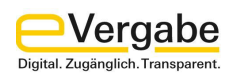

## **Schritt 3:**

Aktivieren Sie nun das Benutzerkonto, indem Sie in das E-Mail-Postfach wechseln. Bestätigen Sie die Registrierung mit einem Klick auf den Link in der E-Mail.

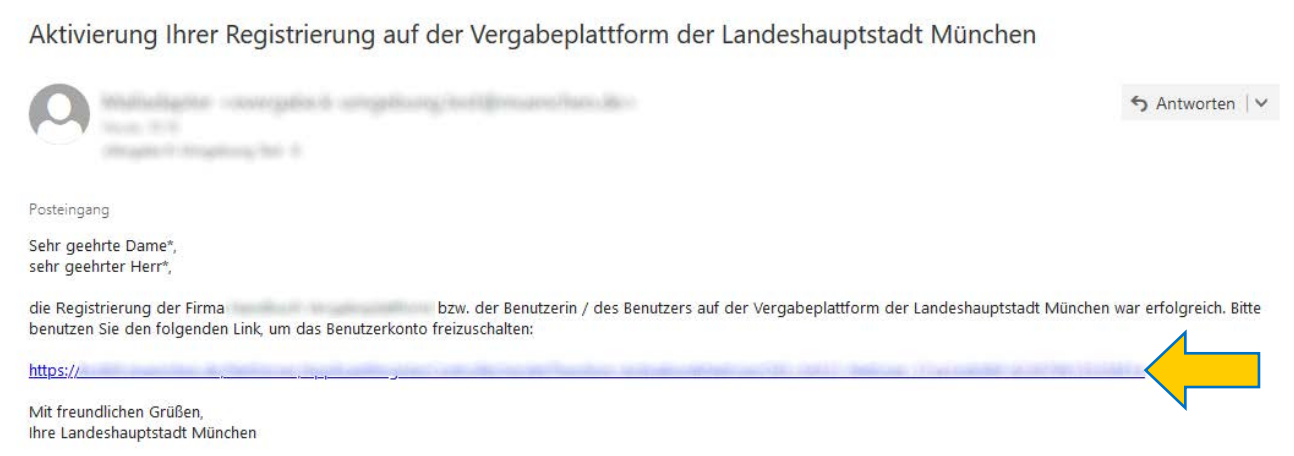

Nachdem die Registrierung bestätigt wurde, ist die Registrierung und Aktivierung erfolgreich abgeschlossen und Sie können sich mit den zusätzlichen Benutzerdaten anmelden.

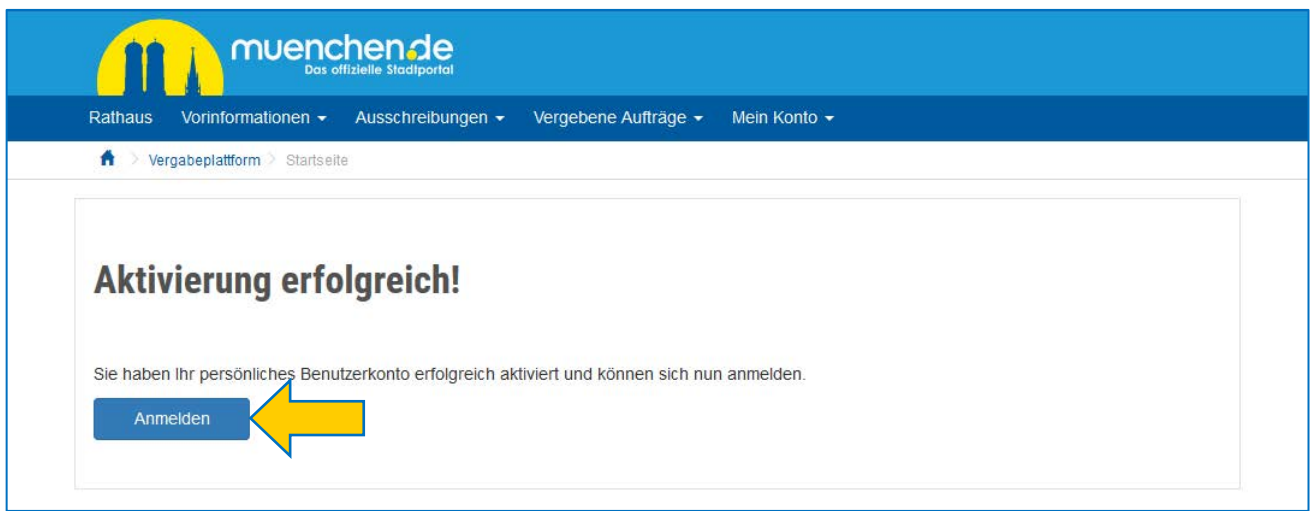

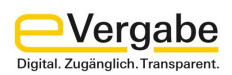

# <span id="page-22-0"></span>**7. Nachweise und Bescheinigungen**

Sie können auch Nachweise und Bescheinigungen in Ihrem Firmenprofil hinterlegen.

## **Schritt 1:**

Rufen Sie dazu die **NACHWEISVERWALTUNG** über den Menüpunkt **MEIN KONTO** auf.

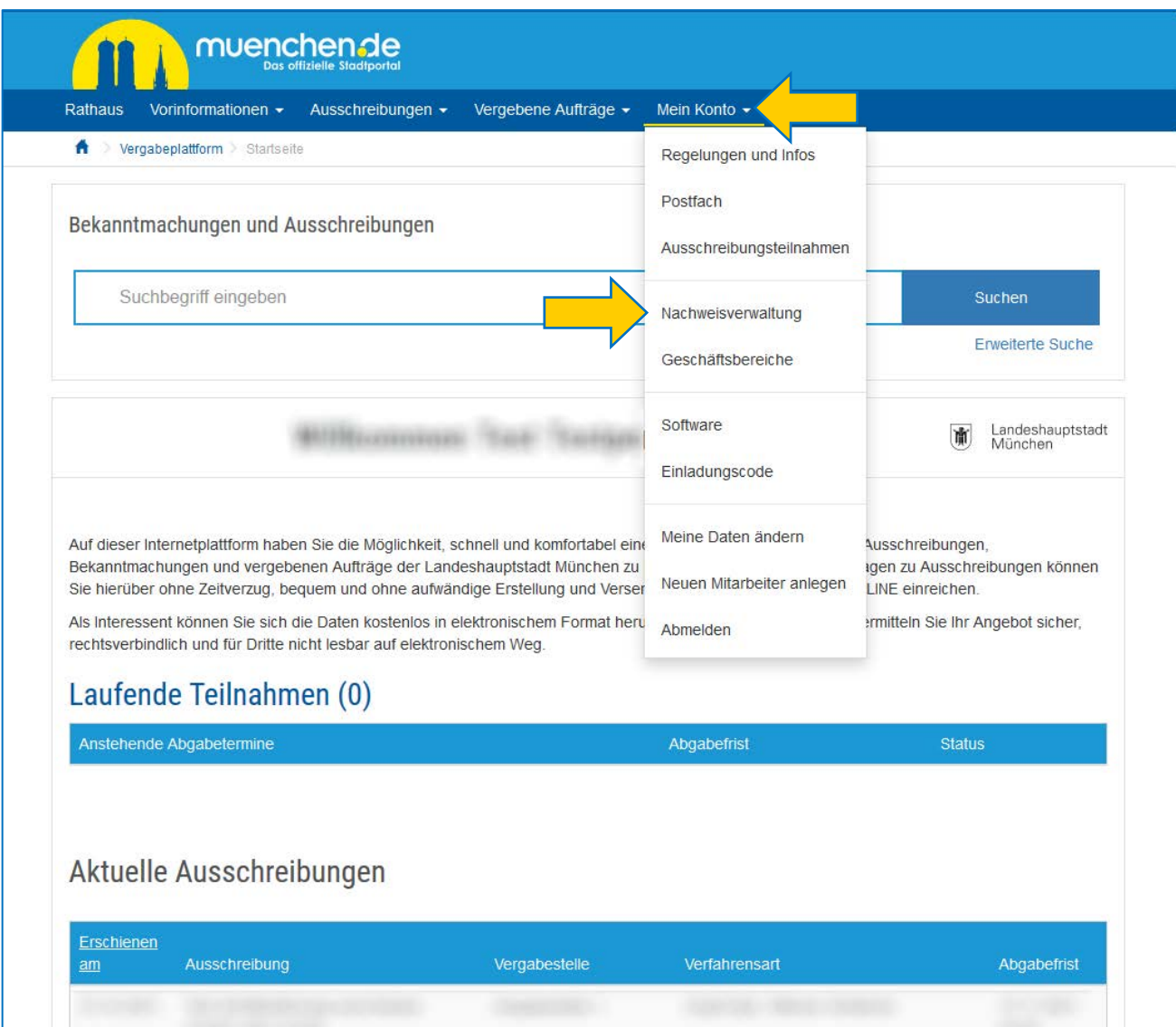

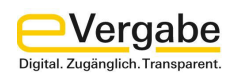

## **Schritt 2:**

Auf der Seite **NACHWEISVERWALTUNG** sehen Sie die aktuell in Ihrem Firmenkonto hinterlegten Nachweise und Bescheinigungen.

Um neue Nachweise und Bescheinigungen hinzuzufügen, betätigen Sie die Schaltfläche **NEUEN NACHWEIS ANLEGEN** (1).

Bereits erfasste Nachweise können Sie auch jederzeit wieder löschen. Gehen Sie dazu auf der rechten Seite in die Liste der angezeigten Nachweise, und verwenden Sie die Schaltfläche **LÖSCHEN** (2) hinter dem entsprechenden Nachweis.

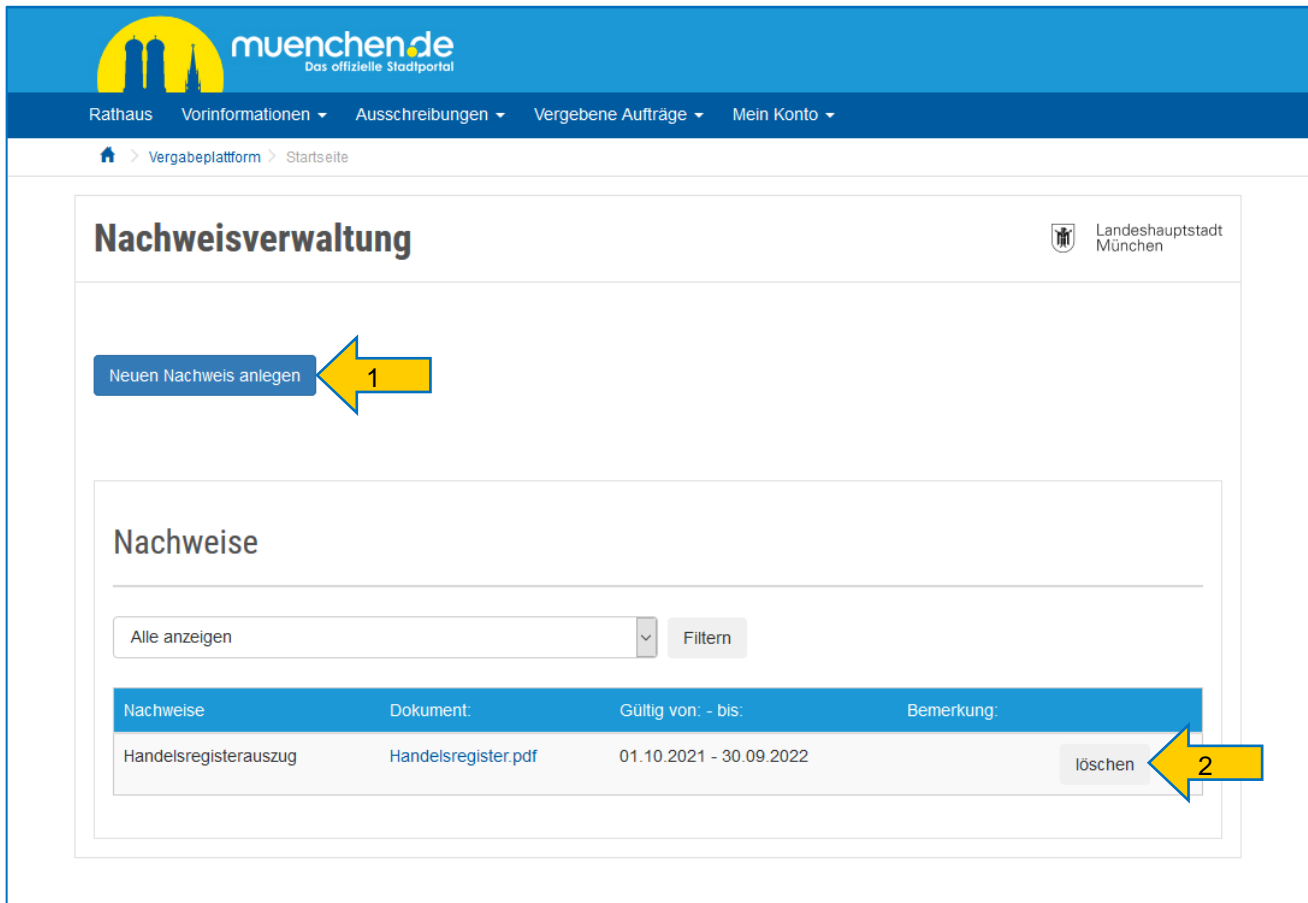

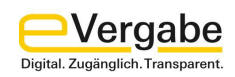

## **Schritt 3:**

Zum Anlegen neuer Nachweise wählen Sie die entsprechende Kategorie aus (1), laden das Dokument über die Schaltfläche **DURCHSUCHEN** hoch (2) und befüllen die Felder zur Gültigkeit des Nachweises. Ihre Eingaben bestätigen Sie mit der Schaltfläche **SPEICHERN** (3).

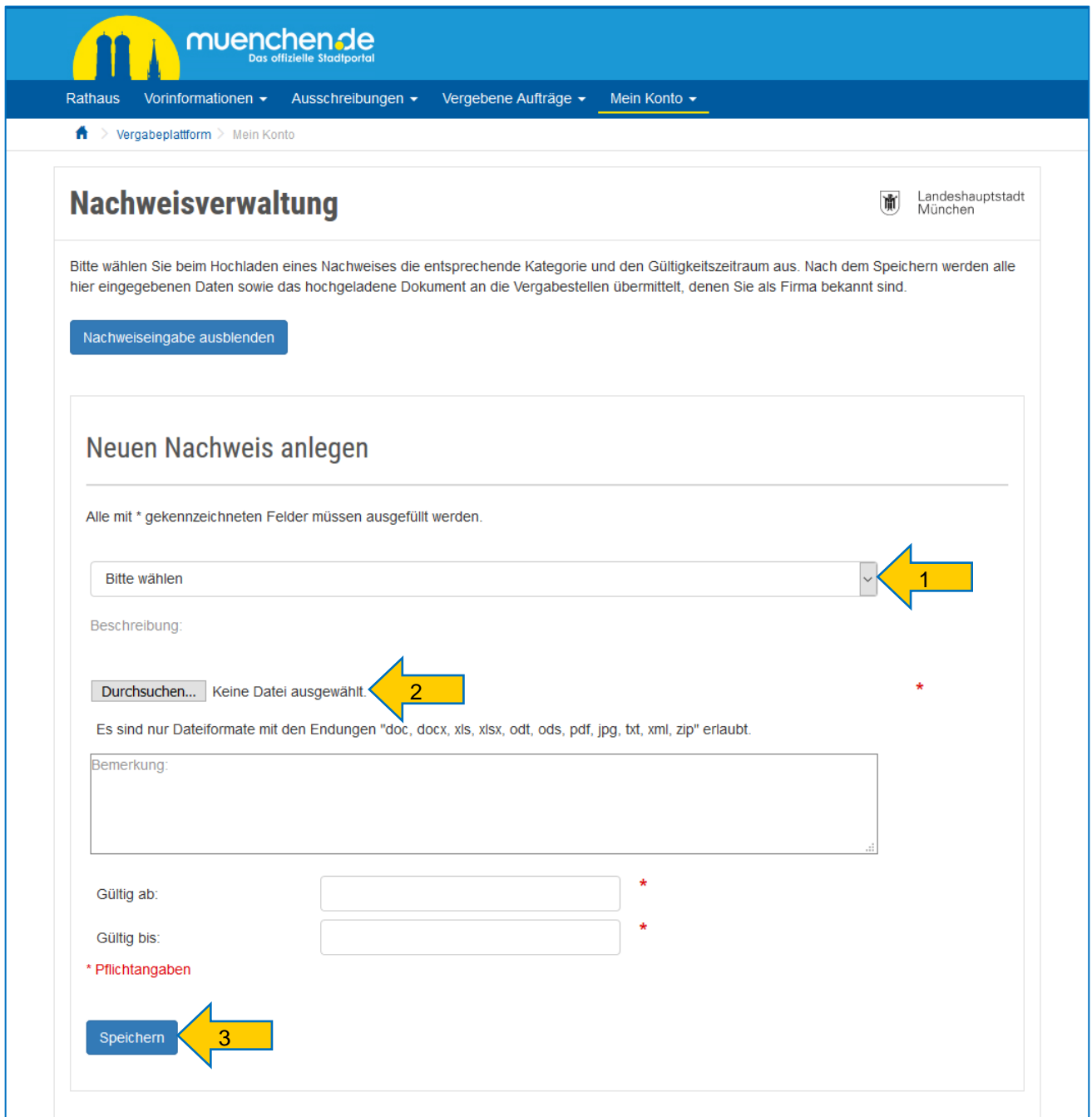

#### **Hinweis:**

Sollte Ihr Nachweis nicht in der Kategorien-Vorauswahl auftauchen, verwenden Sie bitte die Option Sonstige Erklärung. Dies betrifft derzeit beispielsweise die Präqualifikation. Die PQ-Nummer geben Sie dann einfach im Feld Bemerkungen ein.

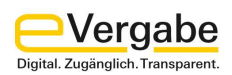

## <span id="page-25-0"></span>**8. Geschäftsbereiche**

Sie können auch die Geschäftsbereiche Ihres Unternehmens in Ihrem Firmenprofil hinterlegen.

## **Schritt 1:**

Rufen Sie dazu die **GESCHÄFTSBEREICHE** über den Menüpunkt **MEIN KONTO** auf.

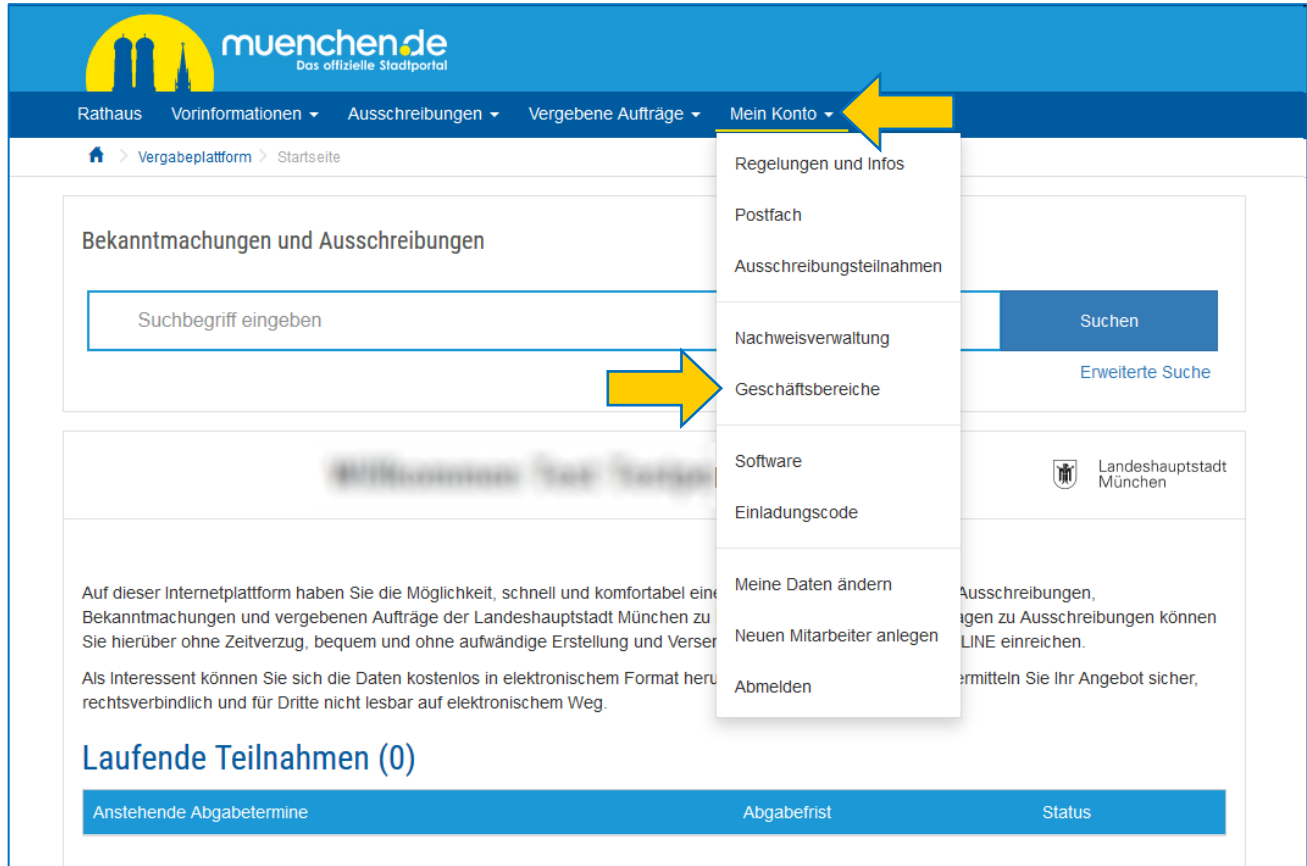

## **Schritt 2:**

Wenn Sie den Optionspunkt Geschäftsbereiche aufrufen, wird Ihnen eine umfangreiche Liste von Bereichen angezeigt. Hier ist eine Mehrfachauswahl möglich. Geben Sie also gerne alle Leistungen an, die Ihre Firma erbringt.

Nachdem Sie die Bereiche gewählt bzw. über einen Haken aktiviert haben, beenden Sie die Eingabe über die **SPEICHERN** Schaltfläche am Ende der Seite.

Hinterlegte Geschäftsbereich können wieder gelöscht werden, indem Sie den entsprechenden Eintrag wieder deaktivieren und die Eingabe über die Schaltfläche **SPEICHERN** beenden.

![](_page_26_Picture_0.jpeg)

Der Bereich ist in Bauleistungen, Dienstleistungen und Lieferleistungen unterteilt.

![](_page_26_Picture_42.jpeg)

#### **Hinweise:**

Sollten die vorgegebenen Geschäftsbereiche nicht in ihr Portfolio passen, können Sie die Geschäftsbereiche **Sonstige Bauleistungen**, **Sonstige Dienstleistungen** oder **Sonstige Lieferleistungen** auswählen.

Die Auswahl der Geschäftsbereiche ist wichtig, wenn Sie von der LHM z.B. bei Ausschreibungen mit beschränkten Bieterkreis für bestimmte Geschäftsbereiche in der Auswahl der Teilnehmer berücksichtigt werden möchten.

![](_page_27_Picture_0.jpeg)

## <span id="page-27-0"></span>**9. Ausschreibungen suchen**

Ausschreibungen können Sie über die Startseite der Vergabeplattform suchen. Nach der Anmeldung auf der Seite [https://vergabe.muenchen.de](https://vergabe.muenchen.de/) finden Sie die nachfolgend dargestellte Übersicht. In das leere Suchfeld (1) können Sie einen Suchbegriff oder bspw. eine Vergabenummer eingeben und die Suche über die Schaltfläche **SUCHEN** (2) starten.

![](_page_27_Picture_60.jpeg)

#### **Hinweise:**

Ausschreibungen können Sie auch ohne eine aktive Anmeldung auf der Plattform suchen.

Auf die Detailseite der jeweiligen Ausschreibung kommen Sie durch einen Klick auf die entsprechende Zeile.

![](_page_28_Picture_0.jpeg)

## <span id="page-28-0"></span>**10.Filtern der Ausschreibungen**

Sie können die Suche nach Ausschreibungen auch detailliert vornehmen. Klicken Sie hierzu einfach auf der Startseite der Vergabeplattform auf **ERWEITERTE SUCHE**.

Es werden Ihnen nun alle aktuellen Ausschreibungen angezeigt, des Weiteren werden Ihnen mehrere Filtermöglichkeiten dargestellt.

Sie können somit gezielt bspw. eine Vergabestelle auswählen oder die Suche anhand anderer aufgeführter Kriterien filtern. Die gefilterte Suche starten Sie mit Anklicken der Schaltfläche **SUCHEN**. Die Treffer der so eingeschränkten Suche werden angezeigt.

![](_page_28_Picture_38.jpeg)

![](_page_29_Picture_0.jpeg)

Die Ansicht der Treffer kann verändert werden, in dem Sie sich diese z.B. nach der Verfahrensart sortieren lassen. Klicken Sie hierzu einfach auf den zu sortierenden Eintrag in der Tabellenüberschrift.

![](_page_29_Picture_16.jpeg)

![](_page_30_Picture_0.jpeg)

## <span id="page-30-0"></span>**11.Teilnahme an beschränkten Ausschreibungen**

Wurden Sie von der Vergabestelle zur Teilnahme an einem Ausschreibungsverfahren mit beschränktem Bieterkreis ausgewählt und zur Abgabe eines Angebotes aufgefordert, müssen Sie sich zunächst auf der Vergabeplattform anmelden.

## **Schritt 1:**

Nachdem Sie sich erfolgreich angemeldet haben, gehen Sie im Menü auf den Bereich **MEIN KONTO** und wählen hier den Punkt **AUSSCHREIBUNGSTEILNAHMEN** aus.

![](_page_30_Picture_38.jpeg)

![](_page_31_Picture_0.jpeg)

## **Schritt 2:**

Auf der Seite **TEILNAHMEN AN AUSSCHREIBUNGEN** sehen Sie nun alle aktuellen Ausschreibungen, an denen Sie beteiligt sind. In dieser Auflistung finden Sie auch die Ausschreibung, in der Sie zur Angebotsabgabe aufgefordert wurden.

Auf die Detailseite der jeweiligen Ausschreibung kommen Sie durch einen Klick auf die entsprechende Zeile.

![](_page_31_Picture_41.jpeg)

#### **Hinweis:**

Über einen Filter können Sie die Ansicht der Ausschreibungsteilnahmen auf beschränkte Verfahren einschränken.

![](_page_32_Picture_0.jpeg)

## <span id="page-32-0"></span>**12.An Ausschreibung teilnehmen**

#### **Schritt 1:**

Haben Sie eine Ausschreibung gefunden, an der Sie teilnehmen möchten, dann klicken Sie die entsprechende Zeile an. Sie gelangen zunächst auf die **BEKANNTMACHUNG** der Ausschreibung.

Hier haben Sie vorab die Möglichkeit, die Ausschreibungsbekanntmachung zu lesen oder die Unterlagen zur Ansicht als PDF-Dokumente herunterzuladen.

Möchten Sie an der Ausschreibung teilnehmen, klicken Sie auf die Schaltfläche **AN AUSSCHREIBUNG TEILNEHMEN**.

![](_page_32_Picture_73.jpeg)

Sofern Sie sich noch nicht angemeldet haben, werden Sie jetzt dazu aufgefordert.

Anschließend gelangen Sie auf die Seite **INFORMATIONEN ZUR AUSSCHREIBUNG** und Sie sind als Teilnehmer am Vergabeverfahren im System geführt. Diese Ausschreibung finden Sie folglich auch auf der Seite **TEILNAHMEN AN AUSSCHREIBUNGEN** (siehe [Kapitel 11\)](#page-30-0). Zudem erhalten Sie ab sofort E-Mail-Benachrichtigungen sowie Nachrichten auf der Vergabeplattform, falls es Neuigkeiten zu dem Vergabeverfahren gibt.

![](_page_33_Picture_0.jpeg)

### **Schritt 2:**

Über die Seite **INFORMATIONEN ZUR AUSSCHREIBUNG** können Sie die Vergabeunterlagen im AI BIETERCOCKPIT öffnen. Sie haben auch die Möglichkeit, die Unterlagen im PDF-Format herunterzuladen. Zudem finden Sie im Bereich NACHRICHTEN alle ggf. bereits veröffentlichten Nachrichten zum Vergabeverfahren.

#### **BITTE BEACHTEN SIE:**

Für die elektronische Angebotsabgabe ist er erforderlich, dass Sie die Unterlagen im AI BIETERCOCKPIT öffnen. Nur über dieses kostenfreie Softwaretool ist es möglich, Ihr Angebot zu bearbeiten und elektronisch bei der entsprechenden Vergabestelle einzureichen.

Um die Vergabeunterlagen im AI BIETERCOCKPIT zu öffnen, klicken Sie auf die Schaltfläche **AI BIETERCOCKPIT STARTEN**.

![](_page_33_Picture_70.jpeg)

#### **Hinweis:**

Für die Nutzung des Bietercockpits ist die Installation des AI WEBLAUNCHERs notwendig. Weitere Informationen finden Sie unter den **FAQ**s des AI Bietercockpit unter [https://www.bietercockpit.de/faq.html.](https://www.bietercockpit.de/faq.html)

![](_page_34_Picture_0.jpeg)

Nachdem das AI Bietercockpit heruntergeladen und gestartet wurde, werden Sie in einem Anmeldefenster aufgefordert, sich mit Ihren Zugangsdaten der Vergabeplattform anzumelden.

![](_page_34_Picture_61.jpeg)

Geben Sie diese ein, klicken Sie auf Verbindung testen und anschließend auf Speichern. Anschließend wird das Vergabeverfahren mit der Bietersoftware synchronisiert und die Vergabeunterlagen werden heruntergeladen.

#### **Hinweis:**

Die Angebotsunterlagen, die Sie im AI Bietercockpit bearbeiten, werden lokal auf Ihren Rechner gespeichert. Zwischenstände der Angebotsbearbeitung können grundsätzlich nur auf diesem Rechner wieder geladen werden.

Wenn Sie Angebote auf unterschiedlichen Rechnern bearbeiten möchten, können die lokal gespeicherten Angebotsunterlagen von einem Rechner exportiert und auf einem anderen Rechner importiert werden.

Mit dieser Funktion ist es zum Beispiel möglich, bereits begonnene Angebotsunterlagen im Home Office weiter zu bearbeiten oder auch an andere Benutzer weiterzugeben.

Eine genaue Anleitung dazu finden Sie im [Benutzerhandbuch für das Bietercockpit](https://www.bietercockpit.de/res/docs/AI-BC_Benutzerhandbuch.pdf) in Kapitel 7.3.10.

![](_page_35_Picture_0.jpeg)

## <span id="page-35-0"></span>**13.Allgemeine Funktionen im AI Bietercockpit**

#### **Hinweis:**

Ein umfangreiches Benutzerhandbuch des Bietercockpit finden Sie unter [https://www.bietercockpit.de.](https://www.bietercockpit.de/)

![](_page_35_Picture_4.jpeg)

## **Nachrichten (1)**

Hier werden die Nachrichten zu Vergaben, Bieternachrichten, Bieterfragen und Nachrichten zum Status der Vergaben angezeigt.

## **Ausschreibungen (2)**

Übersicht über alle Ausschreibungen, bei denen Ihr Unternehmen als Teilnehmer registriert wurde. Ausschreibungen können Sie hier mit einem Doppelklick öffnen.

#### **Archiv (3)**

Hier können abgelaufene Ausschreibungen abgelegt bzw. verschoben werden. Ausschreibungen im Archiv werden nicht mehr automatisch aktualisiert.

#### **Einstellungen (4)**

Hier kann z.B. die Bearbeitung der GAEB-Dateien oder auch die Sprache eingestellt werden.

#### **Info (5)**

Hier kann ein vollständiges Benutzerhandbuch zum Bietercockpit heruntergeladen werden. Die Erzeugung eines Fehlerberichts (für Supportfälle, siehe [Kapitel 15](#page-43-0)) ist hier ebenfalls möglich.

![](_page_36_Picture_0.jpeg)

## <span id="page-36-0"></span>**14.Angebote bearbeiten**

Wenn Sie eine Ausschreibung im Bietercockpit geöffnet haben sehen Sie folgenden Überblick.

Die Vergabeunterlagen werden unterteilt in:

- Bekanntmachung
- Nachrichten
- ggf. Teilnahmewettbewerbsunterlagen (zur Durchsicht)
- ggf. Teilnahmeanträge (zur Bearbeitung)
- Vergabeunterlagen (zur Durchsicht)
- Angebotsunterlagen (zur Bearbeitung)

Zwischen den einzelnen Bereichen können Sie mit einem Klick auf den blauen Balken wechseln.

![](_page_36_Picture_107.jpeg)

## **Nachrichten**

Nachrichten zwischen Ihnen und der LHM. Hier werden die Nachrichten zur Vergabe, Bieternachrichten, Bieterfragen und Nachrichten zum Status der Vergabe angezeigt. Zudem können Sie hier auch Nachrichten an die Vergabestelle senden.

## **Vergabeunterlagen (zur Durchsicht)**

Durchsicht der Vergabeunterlagen

Alle Unterlagen, die von der Vergabestelle zur Verfügung gestellt werden und für die Ausschreibung bzw. die Vertragsgestaltung relevant sind.

## **Angebotsunterlagen (zur Bearbeitung)**

Angebot Bearbeiten und abgeben

Unterlagen die – soweit erforderlich - abgegeben werden müssen

![](_page_37_Picture_0.jpeg)

## **Bearbeitung Ihres Angebotes**

Um Ihr Angebot bearbeiten zu können, klicken Sie zunächst auf **ANGEBOTSUNTERLAGEN (ZUR BEARBEITUNG)** (1)

![](_page_37_Figure_3.jpeg)

Über die Buttons der Spalte **AKTIONEN** (2) stehen Ihnen folgende Funktionen für die Bearbeitung des Angebots zur Verfügung.

#### **Angebot abgeben**

Über den Button **ABGEBEN** erfolgt die Angebotsabgabe nach erfolgter Bearbeitung des Angebotsschreibens, evtl. des Fragebogens zur Eignung und des Leistungsverzeichnisses.

#### **Dokumente bearbeiten**

Über den Button **ÖFFNEN** können Sie das entsprechende Dokument für die elektronische Bearbeitung öffnen. Das Angebotsschreiben, der Fragebogen zur Eignungsprüfung oder das Leistungsverzeichnis werden i.d.R. direkt im AI Bietercockpit bearbeitet. Andere Dokumente (z.B. PDF-Dokumente oder GAEB-Dateien) werden mit externen Programmen

#### **Weitere Dokumente hinzufügen**

Über den Button **DATEI IMPORTIEREN** (3) können Sie Ihrem Angebot zusätzliche Dokumente hinzufügen.

#### **Hinweis:**

bearbeitet.

Sollten beim Öffnen der Vergabe keine vorbereiteten Angebotsunterlagen vorhanden sein, handelt es sich möglicherweise um ein **LOSAUFSPLITTUNGSVERFAHREN**. Hierbei muss je Los ein eigenes Angebot abgegeben werden. Um in diesem Fall Angebotsunterlagen zu generieren, klicken Sie auf **NEUES ANGEBOT** (4) und wählen das entsprechende Los aus.

![](_page_38_Picture_0.jpeg)

## **Nachricht an die Vergabestelle senden**

Um Nachrichten zur Ausschreibung zu lesen oder an die Vergabestelle zu übermitteln, klicken Sie zunächst auf **NACHRICHTEN** (1)

![](_page_38_Picture_54.jpeg)

Über einen Doppelklick können Sie die bisher zur Ausschreibung veröffentlichten Nachrichten zum Lesen öffnen (1).

Um eine Nachricht an die Vergabestelle zu senden, klicken Sie auf den Button **NEUE NACHRICHT** (2)

![](_page_38_Picture_55.jpeg)

Hier können Sie – analog einer E-Mail – eine Nachricht und ggf. Anhänge an die betreffende Vergabestelle senden.

![](_page_39_Picture_0.jpeg)

## **Exportieren der Angebotsunterlagen**

Wenn Sie Angebote auf unterschiedlichen Rechnern bearbeiten möchten, können die lokal gespeicherten Angebotsunterlagen von einem Rechner exportiert und auf einem anderen Rechner importiert werden.

Mit dieser Funktion ist es zum Beispiel möglich, bereits begonnene Angebotsunterlagen im Home Office weiter zu bearbeiten oder auch an andere Benutzer weiterzugeben.

Um Ihre Angebotsunterlagen exportieren zu können, klicken Sie auf **AUSSCHREIBUNGEN** (1) und suchen die betreffende Ausschreibung aus der Liste. Anschließend klicken Sie auf das Aktionenfeld (2) und wählen den Eintrag **AUSSCHREIBUNG EXPORTIEREN**.

![](_page_39_Figure_5.jpeg)

Um die exportierte Ausschreibung auf einem anderen Rechner zu importieren, starten Sie das AI Bietercockpit und klicken auf **DATEI – AUSSCHREBUNG IMPORTIEREN**.

Nun können Sie den exportieren Zwischenstand Ihres Angebots auf dem neuen Rechner weiterbearbeiten.

![](_page_40_Picture_0.jpeg)

## **Angebot abgeben**

Wenn Sie Ihr Angebot vollständig bearbeitet haben und bei der Vergabestelle einreichen möchten, klicken Sie im Bereich **ANGEBOTSUNTERLAGEN (ZUR BEARBEITUNG)** auf den Aktionsbutton **ABGEBEN**.

![](_page_40_Picture_48.jpeg)

Sie werden anschließend durch den Abgabeprozess geleitet. Sollten Sie alle Pflichtfelder befüllt haben, so erscheint bei Abgabe des Angebotes folgende Info. Sollte im Rahmen der Plausibilitätsprüfung Fehler oder Hinweise festgestellt werden, werden diese hier ebenfalls angezeigt.

![](_page_40_Picture_49.jpeg)

Klicken Sie hier auf "Weiter" und bestätigen in der nächsten Maske die Kenntnisnahme des Begleitzettels (1). Anschließend können Sie auf "Abgeben" (2) klicken.

![](_page_41_Picture_0.jpeg)

![](_page_41_Picture_36.jpeg)

Abschließend erhalten Sie ein Verlaufsprotokoll über die Angebotsabgabe, welches Sie in HTML oder als Textdatei exportieren (1) können. Finalisieren Sie die Angebotsabgabe mit der Bestätigung des "OK" Buttons (2).

![](_page_41_Picture_37.jpeg)

![](_page_42_Picture_0.jpeg)

## **Angebot zurückziehen**

Möchten Sie ein bereits abgegebenes Angebot wieder zurückziehen, um bspw. ein aktualisiertes Angebot abzugeben, öffnen Sie die Ausschreibung im AI Bietercockpit.

Um das abgegebene Angebot (Status "Abgegeben") zurückzuziehen, klicken Sie auf den Aktionsbutton **ZURÜCKZIEHEN** (1).

![](_page_42_Picture_55.jpeg)

Analog der Angebotsabgabe werden Sie durch den Prozess des Angebotsrückzugs geführt.

Möchten Sie anschließend ein aktualisiertes Angebot abgeben, müssen Sie ein weiters Angebot erstellen. Klicken Sie hierzu auf **NEUES ANGEBOT** (2).

![](_page_42_Picture_56.jpeg)

Es wird dann ein neues Paket der Angebotsunterlagen generiert.

![](_page_43_Picture_0.jpeg)

## <span id="page-43-0"></span>**15.Support**

Sie benötigen Hilfe

- bei der Nutzung der Vergabeplattform
- beim Einsatz des Bietercockpit
- oder aufgrund einer technischen Störung

Nutzen Sie dazu bitte den Bietersupport

- telefonisch unter +49 711 / 66601-474
- oder per E-Mail an [support-muenchen@staatsanzeiger.de](mailto:support-muenchen@staatsanzeiger.de)

Der Bietersupport ist Montag bis Freitag jeweils zwischen 7:00 und 17:00 erreichbar.

Bei inhaltlichen Fragen zu konkreten Ausschreibungen stellen Sie Ihre Frage bitte als Bieternachricht über das AI Bietercockpit.